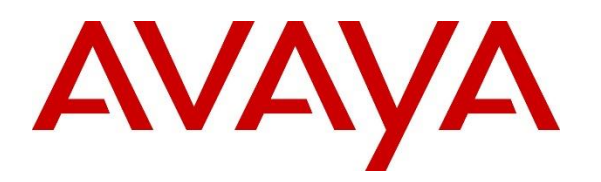

**Avaya Solution & Interoperability Test Lab**

# **Application Notes for configuring Aculab's ApplianX IP Gateway to interoperate with Avaya Aura® Communication Manager and Avaya Aura® Session Manager using SIP Trunks - Issue 1.0**

### **Abstract**

These Application Notes describe the configuration steps for provisioning Aculab ApplianX IP Gateway to permit Avaya Aura® Communication Manager R8.1 using a SIP trunk via Avaya Aura® Session Manager R8.1 to communicate with a third-party Private Branch Exchange via a TDM trunk.

Readers should pay attention to **Section 2**, in particular the scope of testing as outlined in **Section 2.1** as well as any observations noted in **Section 2.2**, to ensure that their own use cases are adequately covered by this scope and results.

Information in these Application Notes has been obtained through DevConnect compliance testing and additional technical discussions. Testing was conducted via the DevConnect Program at the Avaya Solution and Interoperability Test Lab.

## **1. Introduction**

These Application Notes describe the configuration steps for provisioning an Aculab ApplianX IP Gateway to permit Avaya Aura® Communication Manager R8.1 using a SIP trunk via Avaya Aura® Session Manager R8.1 to communicate with a third-party Private Branch Exchange via a Time Division Multiplex (TDM) QSIG trunk.

The ApplianX IP Gateway can be used in a variety of TDM and VoIP migration strategies, whether it is connecting a TDM-based Private Branch Exchange (PBX) to a new IP network, or IP PBX, or providing a PSTN front end to SIP-based solutions. The ApplianX IP Gateway is a 'plug & play' gateway. On the PSTN side, the ApplianX IP Gateway provides one, two or four universal T1/E1 (USA, Japan, Europe, worldwide) interfaces, with a wide range of signalling protocols, including, SIP, PRI/ISDN types, T1 robbed bit and E1 CAS, R1, R2 and DTMF, plus PBX protocols, such as QSIG and DPNSS. A different protocol can be selected for each trunk.

## **2. General Test Approach and Test results**

The general test approach was to configure a SIP trunk and an E1 QSIG trunk on the Aculab ApplianX IP Gateway (ApplianX). The SIP trunk connected to the VoIP port on the ApplianX then converted the signalling to QSIG and vice versa. A SIP Entity and Entity Link were configured on Session Manager to route calls to and from the ApplianX. Testing focused on verifying that SIP and QSIG signals were converted correctly.

**Note:** During compliance testing, the Communication Manager connected to the VoIP port on the ApplianX was known as the SIP PBX and the Communication Manager connected to the E1/T1 port on the ApplianX was known as the QSIG PBX.

DevConnect Compliance Testing is conducted jointly by Avaya and DevConnect members. The jointly-defined test plan focuses on exercising APIs and/or standards-based interfaces pertinent to the interoperability of the tested products and their functionalities. DevConnect Compliance Testing is not intended to substitute full product performance or feature testing performed by DevConnect members, nor is it to be construed as an endorsement by Avaya of the suitability or completeness of a DevConnect member's solution.

Avaya recommends our customers implement Avaya solutions using appropriate security and encryption capabilities enabled by our products. The testing referenced in these DevConnect Application Notes included the enablement of supported encryption capabilities in the Avaya products. Readers should consult the appropriate Avaya product documentation for further information regarding security and encryption capabilities supported by those Avaya products.

Support for these security and encryption capabilities in any non-Avaya solution component is the responsibility of each individual vendor. Readers should consult the appropriate vendorsupplied product documentation for more information regarding those products.

For the testing associated with these Application Notes, the interface between Avaya systems and the ApplianX did not include use of any specific encryption features to Session Manager as the ApplianX variant supplied did not support these features.

### **2.1. Interoperability Compliance Testing**

Interoperability compliance testing included feature and serviceability testing. The feature testing focused on the following functionality:

- Verification of connectivity between Communication Manager (SIP PBX) and Communication Manager (QSIG PBX) via the ApplianX
- Basic call tests: Calls from SIP PBX to QSIG PBX and vice versa
- Calls on Hold/Release
- Transfers (Blind and Consultative)
- Conferences
- Call Waiting
- DTMF
- Route Optimisation (Path Replacement)
- Call Diverts
- Serviceability testing by simulating LAN failures

The serviceability testing focused on verifying the ability of the ApplianX to recover from adverse conditions, such as power and network failures.

### **2.2. Test Results**

Tests were performed to ensure full interoperability of ApplianX when configured for SIP (using Session Manager) and QSIG. The tests were all functional in nature and performance testing was not included. All the test cases passed successfully with the following noted observations:

- 1. Trunk Route Optimization (path replacement) was not occurring on the SIP trunk connection when callers are transferred or diverted, resulting in two phones talking to each other on the same side (same PBX). In all cases, SIP channels on the ApplianX were being used upon completion of the transfer or after the call was diverted. The QSIG channels were released. Aculab is investigating this issue.
- 2. During transfers the display was not being updated after the transfer was complete. On occasion this was just the A party not being updated with the correct CLID after the transfer was complete. On other occasions it was both the A and C parties not being updated. Aculab is investigating this issue.

### **2.3. Support**

Technical support can be obtained for Aculab products as follows:

- **E-mail:** support@aculab.com
- **Phone:** +44(0)1908 273805

# **3. Reference Configuration**

**Figure 1** illustrates the network configuration used during compliance testing. Communication Manager was configured to use SIP trunks to connect to the VoIP port on the ApplianX via Session Manager. An E1/T1 port on the ApplianX was configured for QSIG and connected directly to the E1/T1 port on the G450 gateway. Avaya H.323 and SIP telephones were used to make and receive calls via the ApplianX.

**Note:** Communication Manager, Session Manager, Media Server and System Manager were run on a virtual environment. During compliance testing the PBX hosting the QSIG trunk was a Communication Manager and G450 gateway.

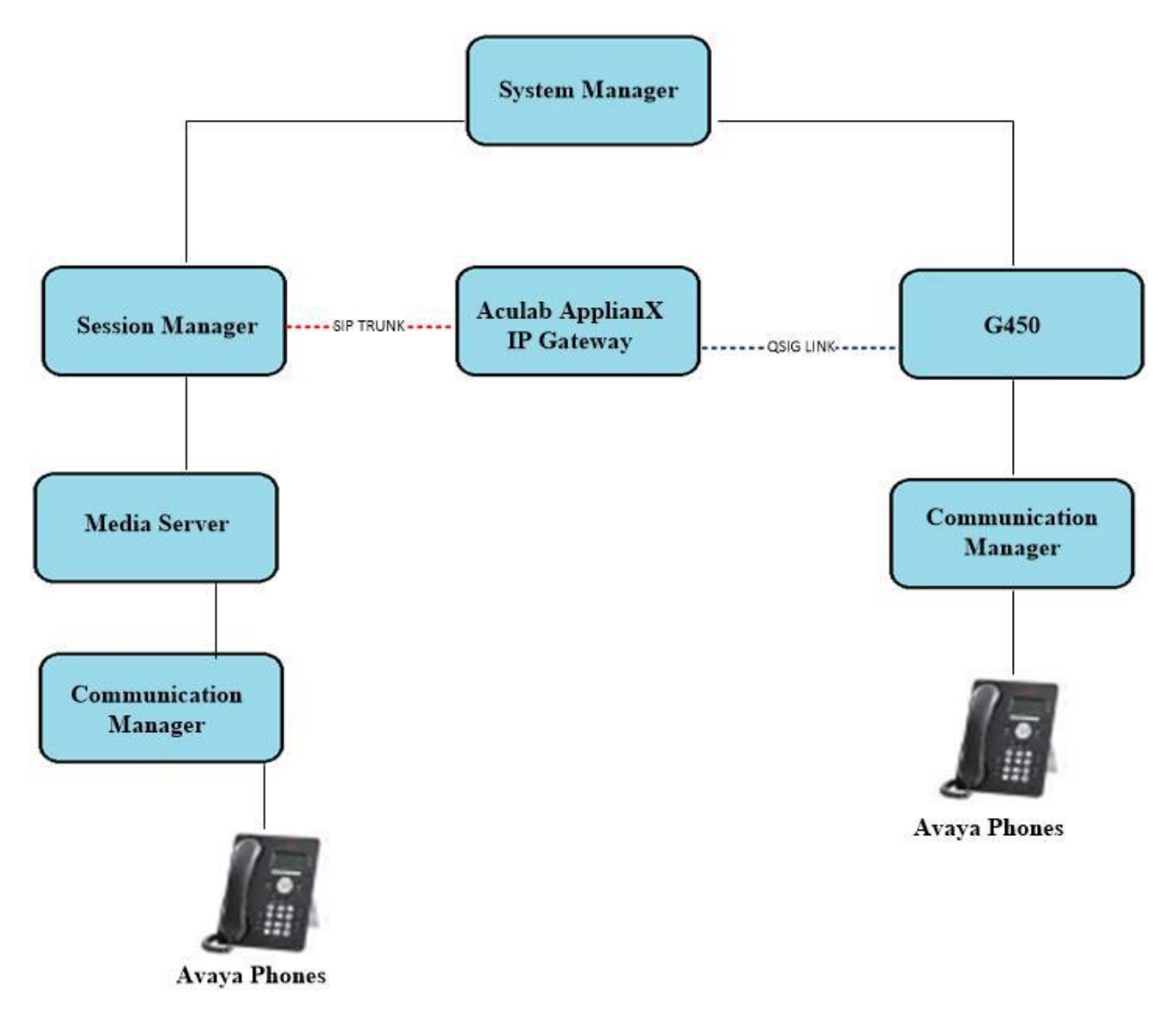

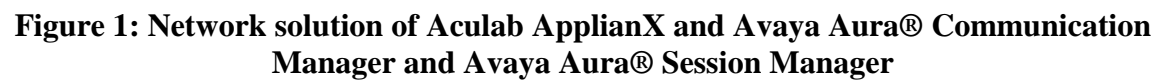

# **4. Equipment and Software Validated**

The following equipment and software were used for the sample configuration:

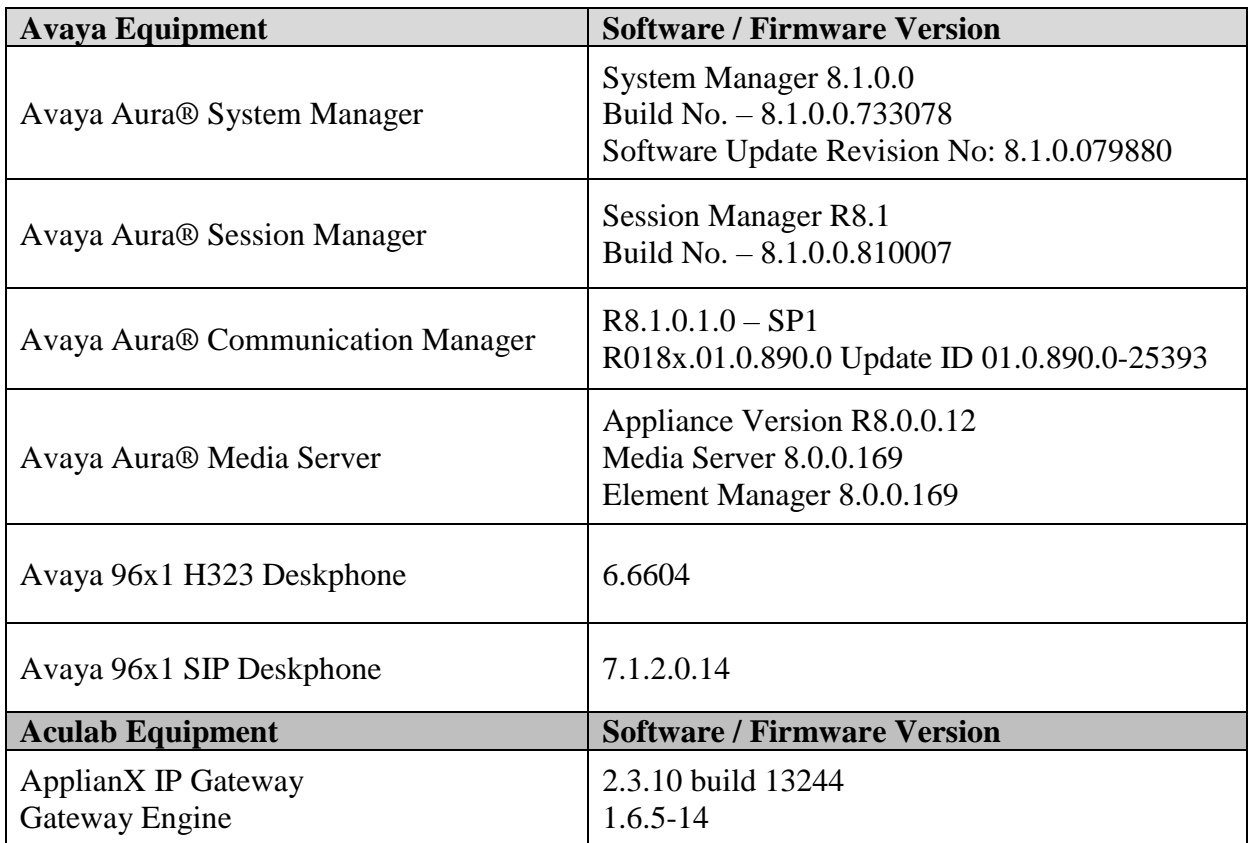

**Note:** The 3rd Party QSIG PBX was an Avaya Aura® Communication Manager 8.0 with Avaya G450 Gateway.

## **5. Configure Avaya Aura® Communication Manager**

The configuration and verification operations illustrated in this section were all performed using Communication Manager System Administration Terminal (SAT). The information provided in this section describes the configuration of Communication Manager for this solution. For all other provisioning information such as initial installation and configuration, please refer to the product documentation in **Section 10**. The configuration operations described in this section can be summarized as follows:

- Verify System Parameters Customer Options
- System Features and Access Codes
- Configure SIP Trunk
- Administer Call Routing

**Note:** The configuration of the simulated QSIG PSTN is outside the scope of these Application Notes. The ApplianX will interoperate with a wide range of PBXs supporting ISDN trunks.

#### **5.1. Verify System Parameters Customer Options**

The license file installed on the system controls these attributes. If a required feature is not enabled or there is insufficient capacity, contact an authorized Avaya sales representative. Use the **display system-parameters customer-options** command to determine these values. On **Page 2**, verify that the **Maximum Administered SIP Trunks** have sufficient capacity. Each call uses a minimum of one SIP trunk.

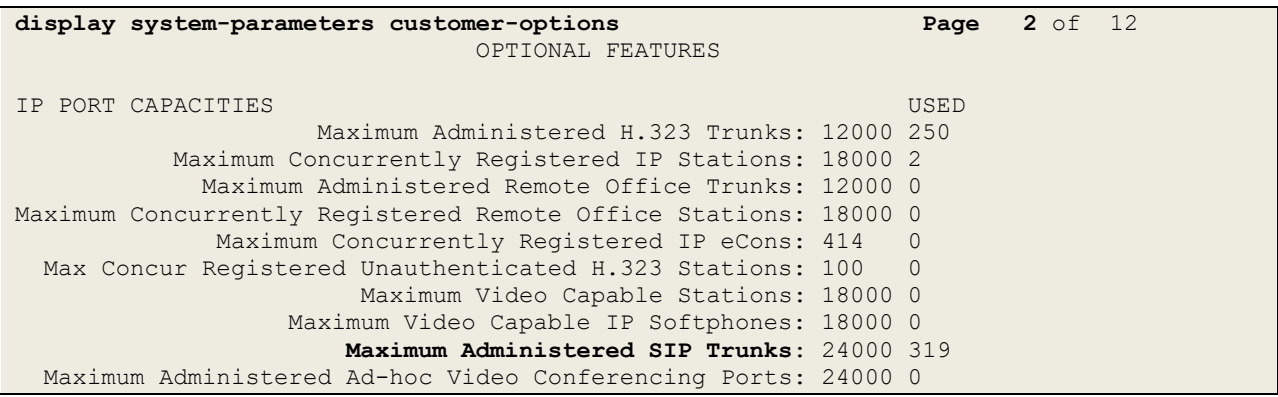

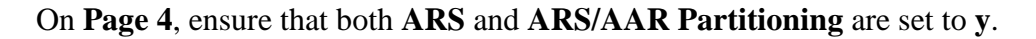

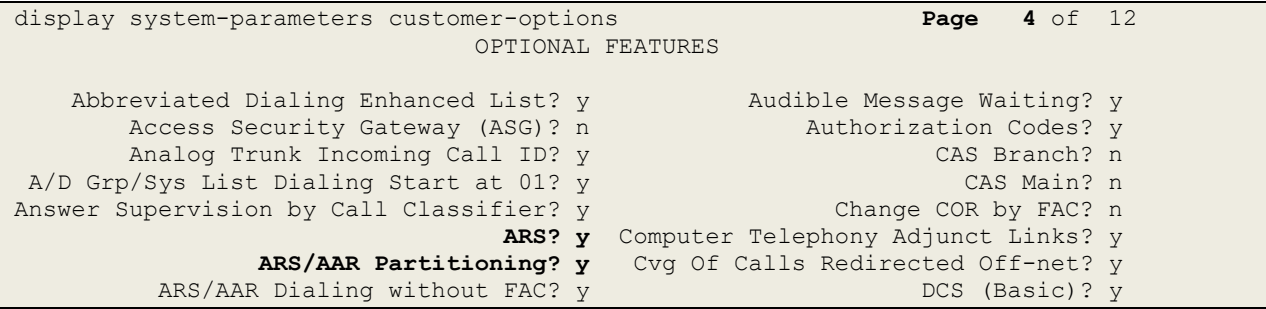

On **Page 6**, ensure that **Uniform Dialing Plan** is set to **y**.

```
display system-parameters customer-options Page 6 of 12
                                OPTIONAL FEATURES
               Multinational Locations? n Station and Trunk MSP? y
Multiple Level Precedence & Preemption? n Station as Virtual Extension? y
                     Multiple Locations? n
                                            System Management Data Transfer? n
         Personal Station Access (PSA)? y Tenant Partitioning? y<br>PNC Duplication? n Terminal Trans. Init. (TTI)? y
                                               Terminal Trans. Init. (TTI)? y
                  Port Network Support? y Time of Day Routing? y
                      Posted Messages? y TN2501 VAL Maximum Capacity? y
                                                      Uniform Dialing Plan? y
                     Private Networking? y Usage Allocation Enhancements? y
```
#### **5.2. System Features and Access Codes**

For the testing, **Trunk-to Trunk Transfer** was set to **all** on **Page 1** of the **system-parameters features** page. This is a system wide setting that allows calls to be routed from one trunk to another and is usually turned off to help prevent toll fraud. An alternative to enabling this feature on a system wide basis is to control it using COR (Class of Restriction). See **Section 10** for supporting documentation.

```
display system-parameters features Page 1 of 19
                            FEATURE-RELATED SYSTEM PARAMETERS
                               Self Station Display Enabled? n
                                    Trunk-to-Trunk Transfer: all
               Automatic Callback with Called Party Queuing? n
    Automatic Callback - No Answer Timeout Interval (rings): 3
                       Call Park Timeout Interval (minutes): 10
        Off-Premises Tone Detect Timeout Interval (seconds): 20
                                 AAR/ARS Dial Tone Required? y
              Music (or Silence) on Transferred Trunk Calls? no
                       DID/Tie/ISDN/SIP Intercept Treatment: attd
    Internal Auto-Answer of Attd-Extended/Transferred Calls: transferred
                  Automatic Circuit Assurance (ACA) Enabled? n
             Abbreviated Dial Programming by Assigned Lists? n
       Auto Abbreviated/Delayed Transition Interval (rings): 2
                    Protocol for Caller ID Analog Terminals: Bellcore
    Display Calling Number for Room to Room Caller ID Calls? n
```
Use the **display feature-access-codes** command to verify that a FAC (feature access code) has been defined for both AAR and ARS. Note that **8** is used for AAR and **9** for ARS routing.

```
display feature-access-codes Page 1 of 10
                             FEATURE ACCESS CODE (FAC)
         Abbreviated Dialing List3 Access Code:
Abbreviated Dial - Prgm Group List Access Code:
                     Announcement Access Code:
                      Answer Back Access Code:
                       Attendant Access Code:
      Auto Alternate Routing (AAR) Access Code: 8
    Auto Route Selection (ARS) - Access Code 1: 9 Access Code 2:
                Automatic Callback Activation: *25 Deactivation: #25
```
Solution & Interoperability Test Lab Application Notes ©2019 Avaya Inc. All Rights Reserved.

## **5.3. Configure SIP Trunk**

In the **Node Names IP** form, note the IP Address of the **procr** and Session Manager (**SM81vmpg**). The host names will be used throughout the other configuration screens of Communication Manager and Session Manager. Type **display node-names ip** to show all the necessary node names.

```
display node-names ip
                             IP NODE NAMES
 Name IP Address
AMS81vmpg 10.10.40.61
G450 10.10.40.14
IPOffice 10.10.40.25
SM81vmpg 10.10.40.32
SM Oceana 10.10.41.26
aes81vmpg 10.10.40.38<br>default 0.0.0.0
defaultprocr 10.10.40.37
( 16 of 18 administered node-names were displayed )
Use 'list node-names' command to see all the administered node-names
Use 'change node-names ip xxx' to change a node-name 'xxx' or add a node-name
```
In the **IP Network Region** form, the **Authoritative Domain** field is configured to match the domain name configured on Session Manager. In this configuration, the domain name is **devconnect.local**. The **IP Network Region** form also specifies the **IP Codec Set** to be used. This codec set will be used for calls routed over the SIP trunk to Session manager as **ip-network region 1** is specified in the SIP signaling group.

```
display ip-network-region 1 Page 1 of 20
                           IP NETWORK REGION
  Region: 1
Location: 1 Authoritative Domain: devconnect.local
   Name: Default region
MEDIA PARAMETERS Intra-region IP-IP Direct Audio: yes
     Codec Set: 1 Inter-region IP-IP Direct Audio: yes
  UDP Port Min: 2048 IP Audio Hairpinning? n
   UDP Port Max: 3329
DIFFSERV/TOS PARAMETERS
Call Control PHB Value: 46
       Audio PHB Value: 46
       Video PHB Value: 26
802.1P/Q PARAMETERS
Call Control 802.1p Priority: 6
       Audio 802.1p Priority: 6
       Video 802.1p Priority: 5 AUDIO RESOURCE RESERVATION PARAMETERS
H.323 IP ENDPOINTS RSVP Enabled? n
  H.323 Link Bounce Recovery? y
Idle Traffic Interval (sec): 20
   Keep-Alive Interval (sec): 5
           Keep-Alive Count: 5
```
In the **IP Codec Set** form, select the audio codecs supported for calls routed over the SIP trunk to ApplianX. IP codec set 1 was specified in IP Network Region 1 shown above. Multiple codecs may be specified in the **IP Codec Set** form in order of preference; the example below includes **G.711A** (a-law), **G.711MU** (mu-law) and **G729A** which are supported by ApplianX.

**Media Encryption** is used on the Avaya sets where possible these use **srtp-aescm128-hmac80** media encryption. **None** is also present to facilitate any extension not capable of handling encryption.

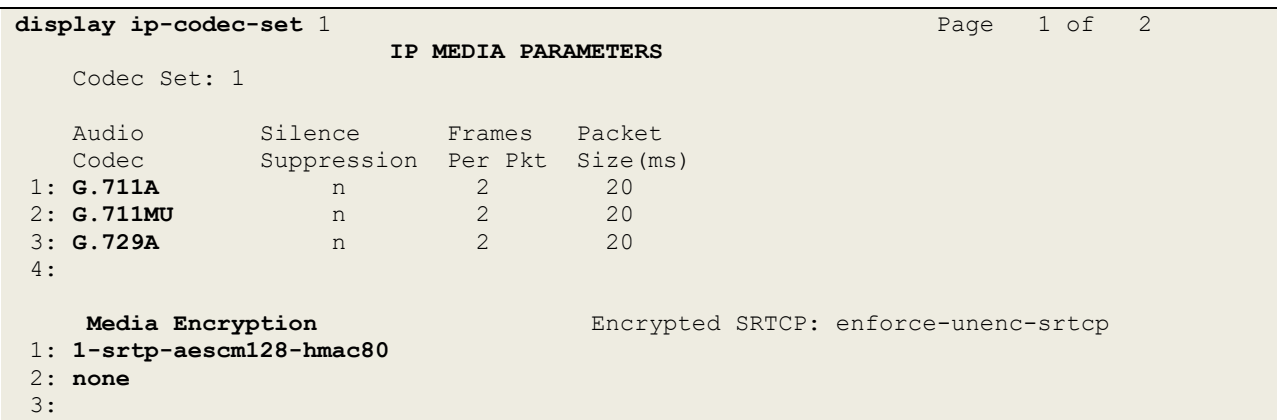

Prior to configuring a SIP trunk group for communication with Session Manager, a SIP signaling group must be configured. Configure the Signaling Group form shown below as follows:

- Set the **Group Type** field to **sip**.
- Set the **Transport Method** to the desired transport method, **tls** (Transport Layer Security) should be used for DevConnect testing.
- The **Peer Detection Enabled** field should be set to **y** allowing Communication Manager to automatically detect if the peer server is a Session Manager.
- Set the **Near-end Node Name** to **procr**. This value is taken from the **IP Node Names** form shown above.
- Set the **Far-end Node Name** to the node name defined for the Session Manager (node name **SM81vmpg**), also shown above.
- Ensure that the recommended TLS port value of **5061** is configured in the **Near-end Listen Port** and the **Far-end Listen Port** fields.
- In the **Far-end Network Region** field, enter the IP Network Region configured above**.** This field logically establishes the **far-end** for calls using this signaling group as network region **1**.
- The **Far-end Domain** field was left blank to allow any/all domains.
- The **DTMF over IP** field should remain set to the default value of **rtp-payload**. This value enables Communication Manager to send DTMF transmissions using RFC 2833.
- The **Direct IP-IP Audio Connections** field is set to **y**.
- **Initial IP-IP Direct Media** is also set to **y** to allow the RTP get setup directly between the ApplianX and the Avaya phones.
- The default values for the other fields may be used.

**Note:** These were the settings for compliance testing, however, this trunk may be setup differently on each customer site depending on the customer's requirements for SIP routing.

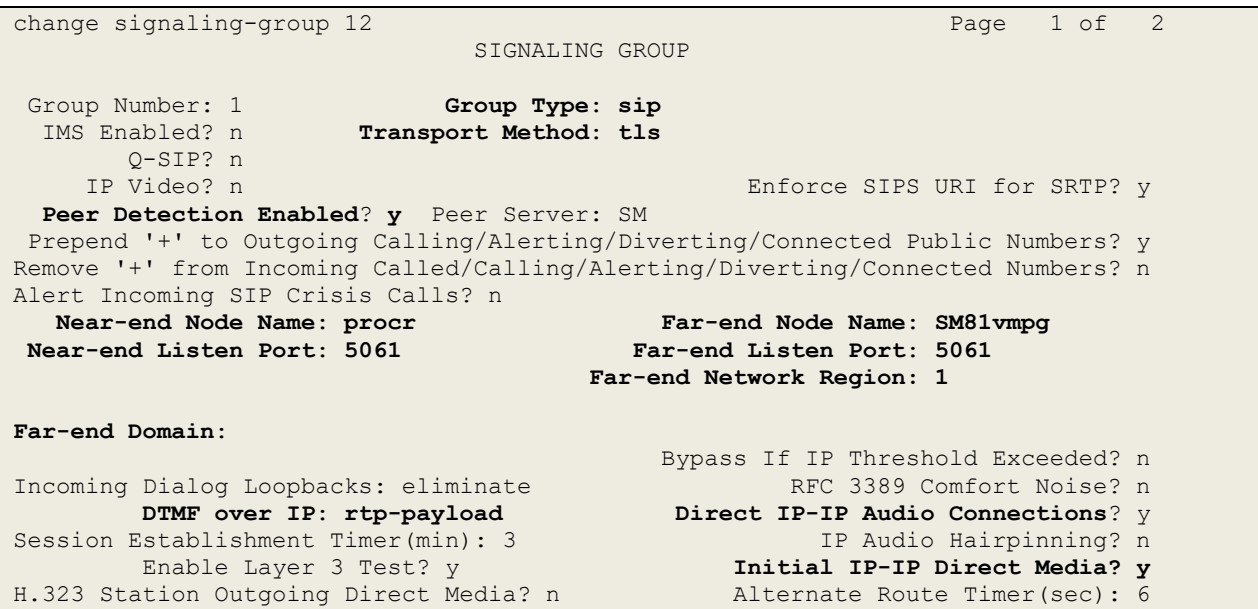

Configure the **Trunk Group** form as shown below. This trunk group is used for calls to and from ApplianX (via Session Manager). Enter a descriptive name in the **Group Name** field. Set the **Group Type** field to **sip**. Enter a **TAC** code compatible with the Communication Manager dial plan. Set the **Service Type** field to **tie**. Specify the signaling group associated with this trunk group in the **Signaling Group** field and specify the **Number of Members** supported by this SIP trunk group. Accept the default values for the remaining fields.

```
change trunk-group 12 Page 1 of 5
                      TRUNK GROUP
Group Number: 12 Group Type: sip CDR Reports: y
Group Name: ApplianX COR: 1 TN: 1 TAC: *812Direction: two-way Outgoing Display? n
Dial Access? n Night Service:
Queue Length: 0
Service Type: tie Auth Code? n
                               Member Assignment Method: auto
                                     Signaling Group: 12
                                    Number of Members: 10
```
On **Page 3** of the trunk-group form the **Numbering Format** was set to **private** and the **UUI Treatment** was set to **service-provider**. The rest of the fields were set as shown.

```
change trunk-group 12 Page 3 of 5
TRUNK FEATURES
       ACA Assignment? n Measured: none
                                                   Maintenance Tests? y
   Suppress # Outpulsing? n Numbering Format: private
                                          UUI Treatment: service-provider
                                           Replace Restricted Numbers? n
                                          Replace Unavailable Numbers? n
                            Modify Tandem Calling Number: no
Show ANSWERED BY on Display? y
DSN Term? n
```
Settings on **Page 5** are as follows.

- **Send Transferring Party Information?:** Enter **y**
- **Network Call Redirection?:** Enter **y**
- **Always Use re-INVITE for Display Updates?:** Enter **y**

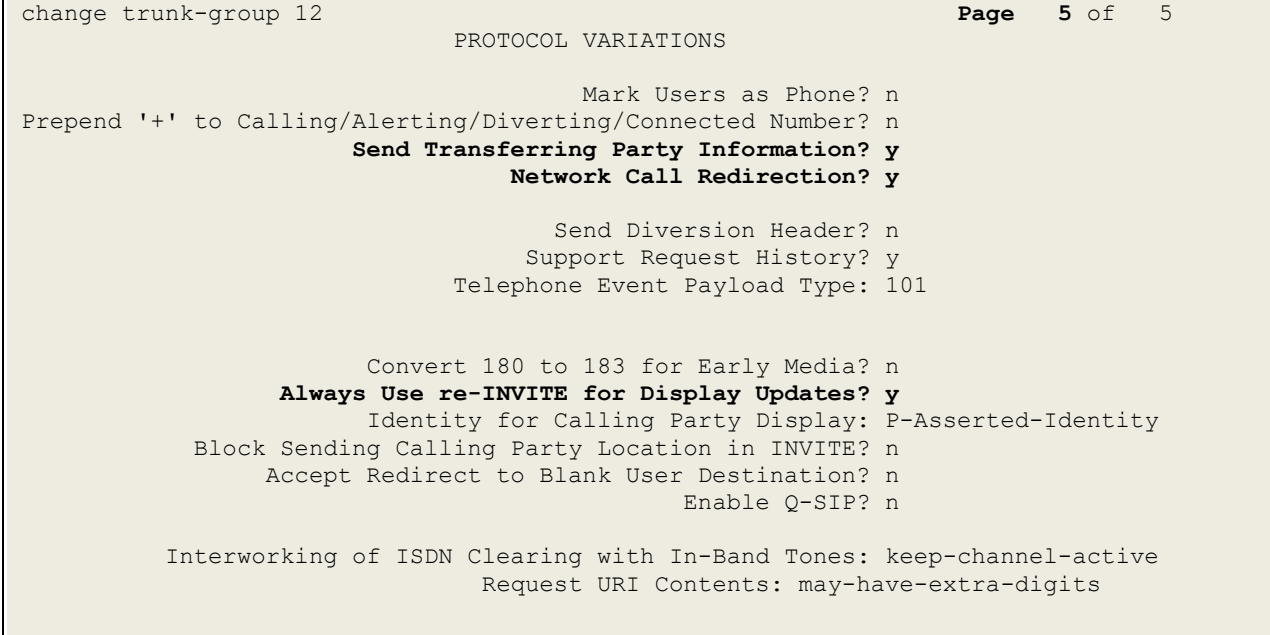

## **5.4. Administer Call Routing**

The "QSIG PBX" has phones beginning with 2 so it was decided that all calls beginning with 2 with a length of 4 digits would be sent over the SIP trunk to Session Manager where they were then routed to the ApplianX.

### **5.4.1. Configure Route Pattern**

Use the **change route-pattern** *n* command to add the SIP trunk group to the route pattern that ARS selects. In this configuration, Route Pattern Number **12** is used to route calls to trunk group **(Grp No) 12**, this is the SIP Trunk configured in **Section 5.3**. The **Numbering Format** was set to **lev0-pvt**.

```
change route-pattern 12 Page 1 of 3 Page 1 of 3
               Pattern Number: 1 Pattern Name: Talkbase
   SCCAN? n Secure SIP? n Used for SIP stations? n
Grp FRL NPA Pfx Hop Toll No. Inserted DCS/ IXC
 No Mrk Lmt List Del Digits QSIG
discovering the control of the District of the Control of the Control of the Control of the Control of the Con
1: 12 0 n user \overline{2}:
2: https://www.information.com/community/community/community/community/community/community/community/community/
3: https://www.archive.com/community/community/community/community/community/community/community/community/com
4: n user n user n user n user n user n user n user n user n user
5: https://www.information.com/community/community/community/community/community/community/community/community/
6: https://www.information.com/community/information.com/community/information.com/community/information.com/c
    BCC VALUE TSC CA-TSC ITC BCIE Service/Feature PARM Sub Numbering LAR
   0 1 2 M 4 W Request Dgts Format
1: y y y y y n n unre lev0-pvt none
2: y y y y y n n rest none
3: y y y y y n n rest none
4: y y y y y n n rest none
5: y y y y y n n rest none none none none none
6: y y y y y n n rest none none none none
```
### **5.4.2. Configure Uniform Dial Plan**

It was decided for compliance testing that all calls to the "QSIG PBX" were calls that began with **2xxx** and these were to be sent across the SIP trunk to Session Manager and then onto ApplianX. To achieve this routing, Automatic Route Selection (ARS) will be used to route the calls. The dial plan and ARS routing analysis need to be changed to allow this routing.

Use the **change uniform-dialplan** command to configure the routing of the dialed digits. In the example below calls to **2xxx** will use ARS No further digits are deleted or inserted. Calls are sent to **ARS** for further processing.

change uniform-dialplan 6 **Page 1 of 2** Page 1 of 2 UNIFORM DIAL PLAN TABLE Percent Full: 0 Matching **Insert** Insert Node Pattern Len Del Digits Net Conv Num **2** 4 0 **ars** n n and a structure of the state of the state of the state of the state of the state of the state of the state o n n n n

### **5.4.3. Configure Automatic Route Selection**

Use the **change ars analysis** command to further configure the routing of the dialed digits. Calls to the ApplianX are achieved by dialing **2xxx** (calls from 2000 to 2999) and are matched with the **Dialed String** entry shown below. Calls are sent to **Route Pattern 12**, configured in **Section 5.4.1**, which contains the SIP Trunk Group to the ApplianX Gateway.

```
change ars analysis 1 Page 1 of 2 Page 1 of 2
                 ARS DIGIT ANALYSIS TABLE
                   Location: all Percent Full: 3
   Dialed Total Route Call Node ANI
  String Min Max Pattern Type Num Reqd
  2 4 4 12 lpvt n<br>
3 4 4 1 lpvt n<br>
65 4 4 1 lpvt n
  \frac{1}{4} 4 \frac{1}{1} lpvt n
 65 4 4 1 lpvt n
  7 7 7 254 hnpa n<br>8 7 7 254 hnpa n
8 7 7 254 hnpa n
 9 7 7 254 hnpa n
```
## **6. Configure Avaya Aura® Session Manager**

This section provides the procedures for configuring Session Manager. Session Manager is configured via System Manager. The procedures include the following areas:

- Domains and Locations
- Configure ApplianX SIP Entity
- Configure ApplianX Entity Link
- Configure Routing Policy for ApplianX
- Configure ApplianX Dial Pattern

To make changes on Session Manager a web session is established to System Manager. Log into System Manager by opening a web browser and navigating to https://<System Manager FQDN>/SMGR. Enter the appropriate credentials for the **User ID** and **Password** and click on **Log On**.

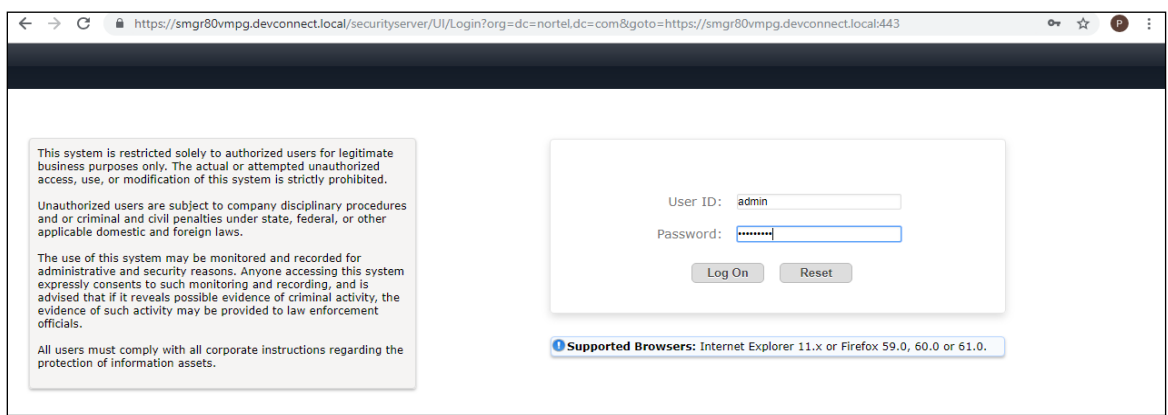

Once logged in navigate to **Elements** and click on **Routing** highlighted below.

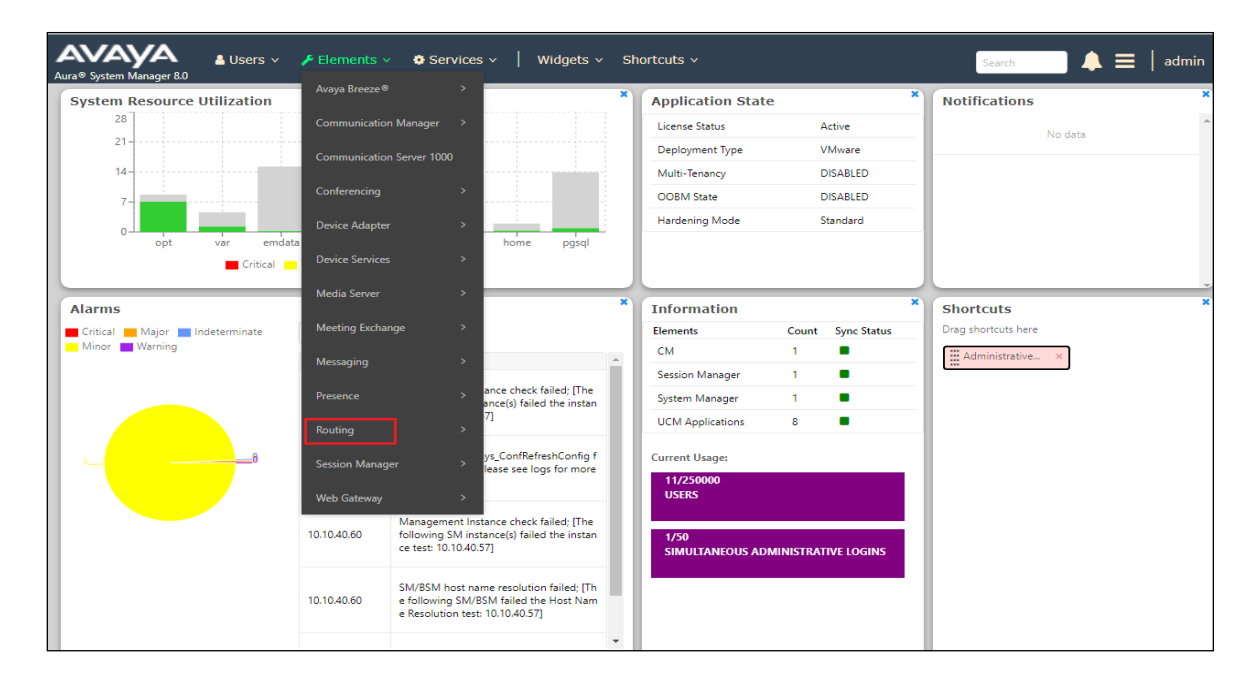

PG; Reviewed: SPOC 10/16/2019 Solution & Interoperability Test Lab Application Notes ©2019 Avaya Inc. All Rights Reserved.

14 of 44 AX\_SM81\_QSIG

### **6.1. Domains and Locations**

**Note:** It is assumed that a domain and a location have already been configured, therefore a quick overview of the domain and location that was used in compliance testing is provided here.

#### **6.1.1. Display the Domain**

Select **Domains** from the left window. This will display the domain configured on Session Manager. For compliance testing this domain was **devconnect.local** as shown below. If a domain is not already in place, click on **New**. This will open a new window (not shown) where the domain can be added.

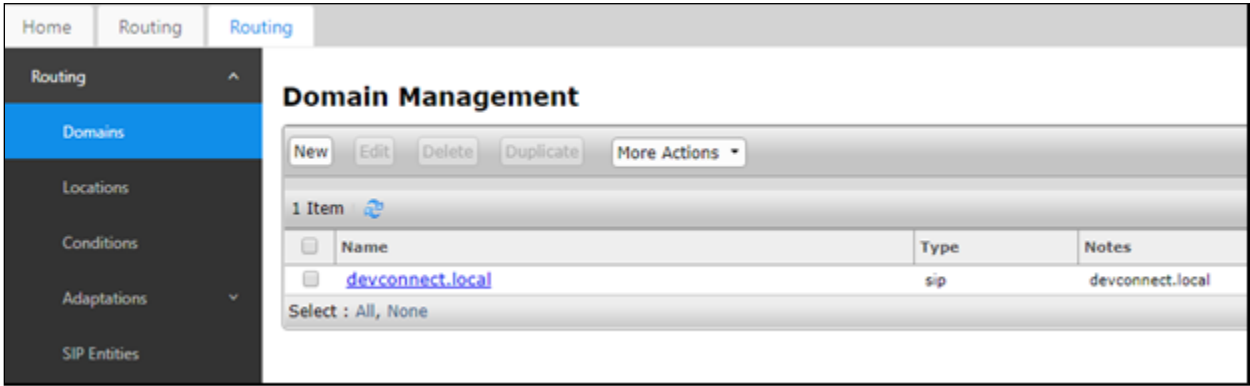

#### **6.1.2. Display the Location**

Select **Locations** from the left window and this will display the location setup. The example below shows the location **DevConnectLab\_PG** which was used for compliance testing. If a location is not already in place, then one must be added to include the IP address range of the Avaya solution. Click on **New** to add a new location.

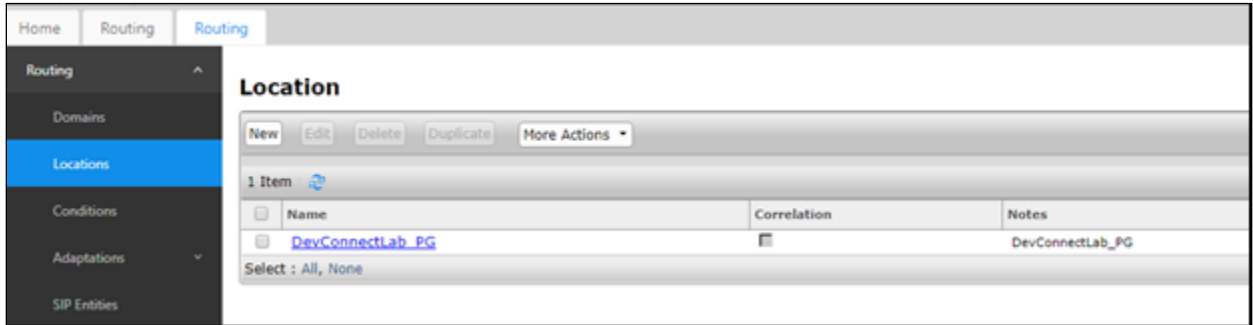

## **6.2. Configure ApplianX SIP Entity**

The ApplianX is added on Session Manager as a SIP Entity with an Entity Link, every SIP endpoint that communicated over a SIP trunk would be added as such. Click on **SIP Entities** in the left column and select **New** in the right window.

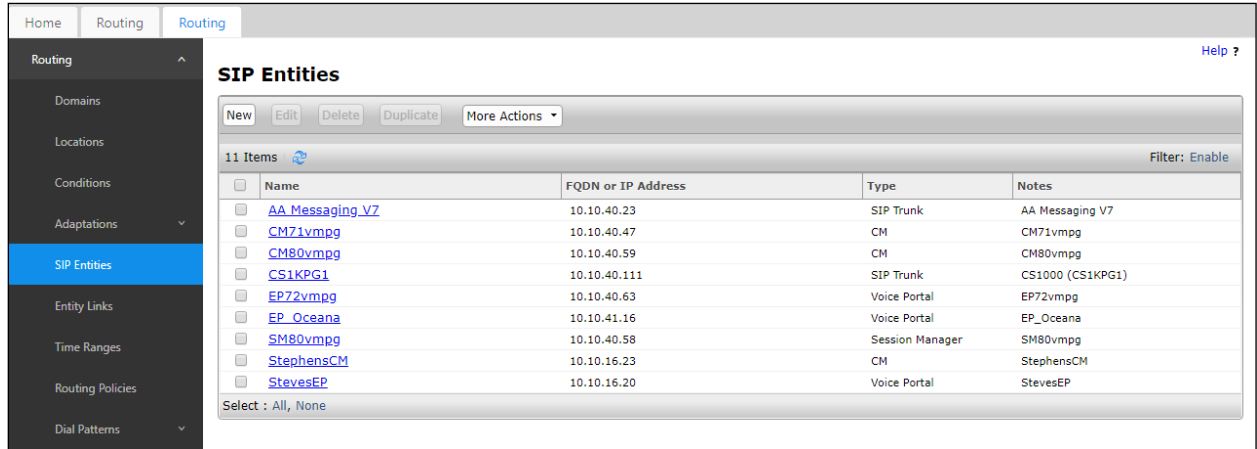

Enter a suitable **Name** for the new SIP Entity and the **IP Address** of the ApplianX. Enter the correct **Time Zone** and **Location** and scroll down to SIP Entity Links.

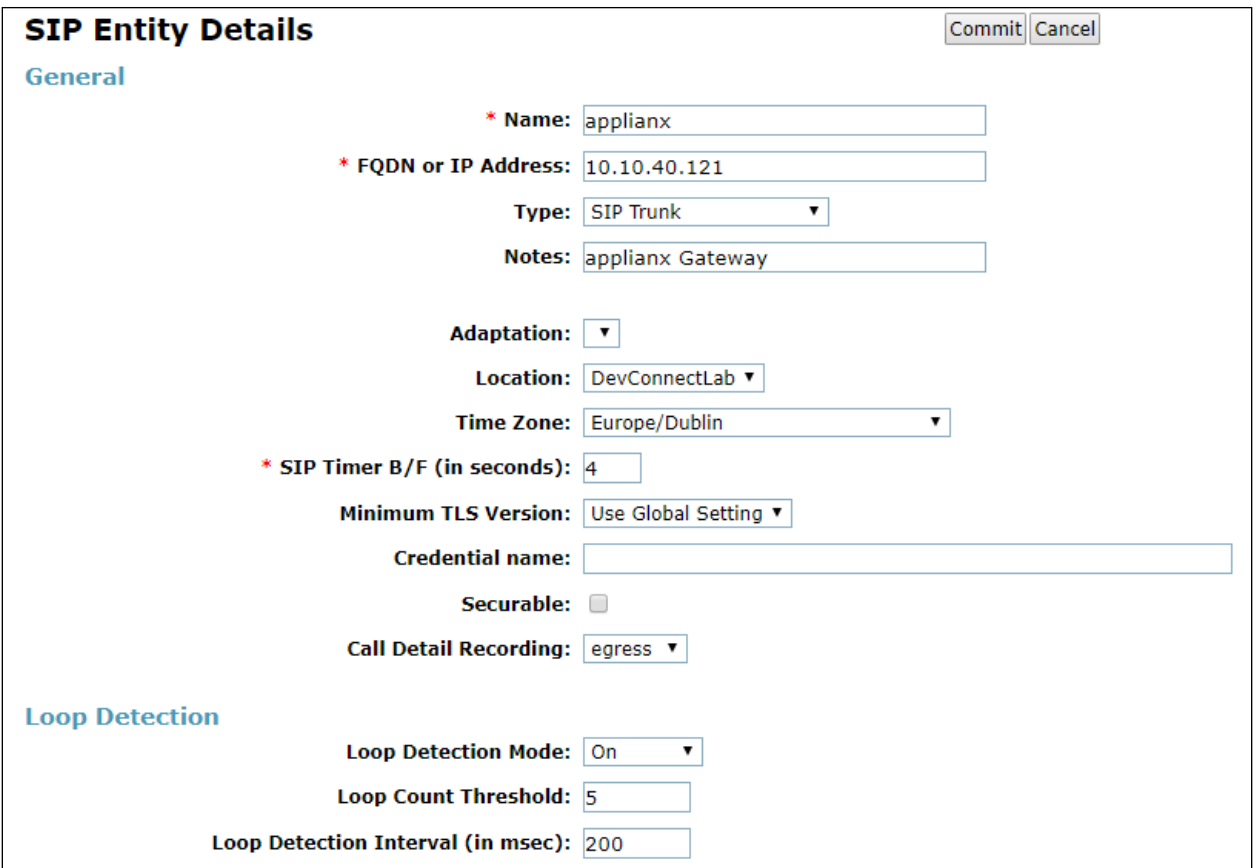

### **6.3. Configure ApplianX SIP Entity Link**

An Entity link can be added from the SIP Entities page. Using the page from the previous page scroll down to Entity Links.

Upon scrolling down to **Entity Links** click on **Add**.

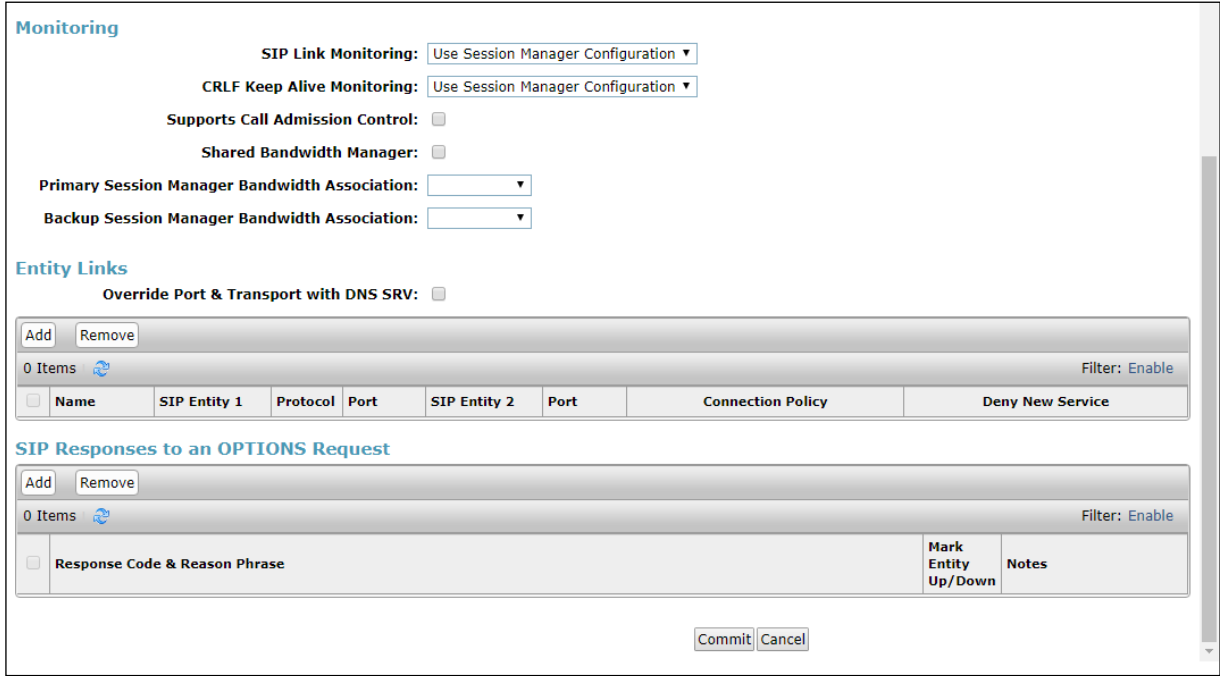

Enter a suitable **Name** for the Entity Link and select the **Session Manager** SIP Entity for **SIP Entity 1** and the newly created ApplianX SIP Entity for **SIP Entity 2**. Ensure that **TCP** is selected for the **Protocol** and that **Port 5060** is used. Click on **Commit** once finished to save the new Entity Link.

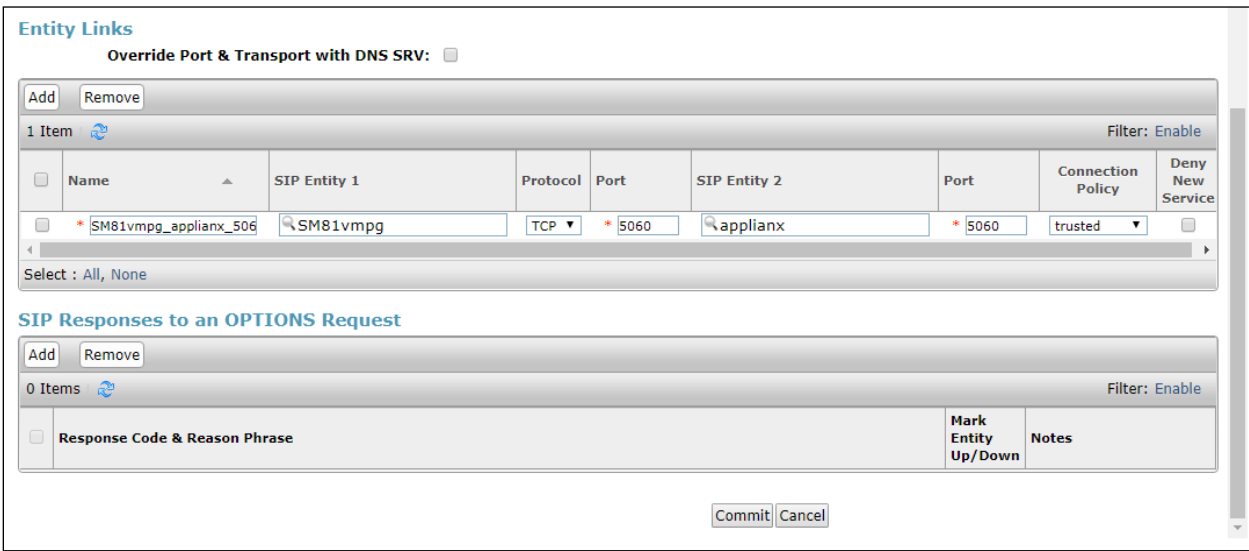

Solution & Interoperability Test Lab Application Notes ©2019 Avaya Inc. All Rights Reserved.

## **6.4. Configure Routing Policy for ApplianX**

Click on **Routing Policies** in the left window and select **New** in the main window.

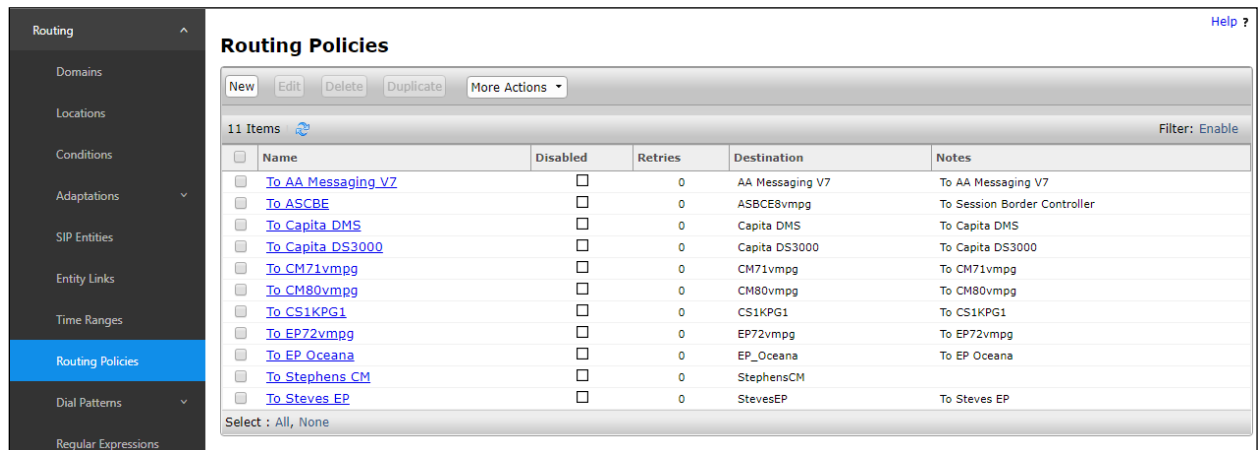

Enter a suitable **Name** for the Routing Policy and click on **Select** under **SIP Entity as Destination**, highlighted below.

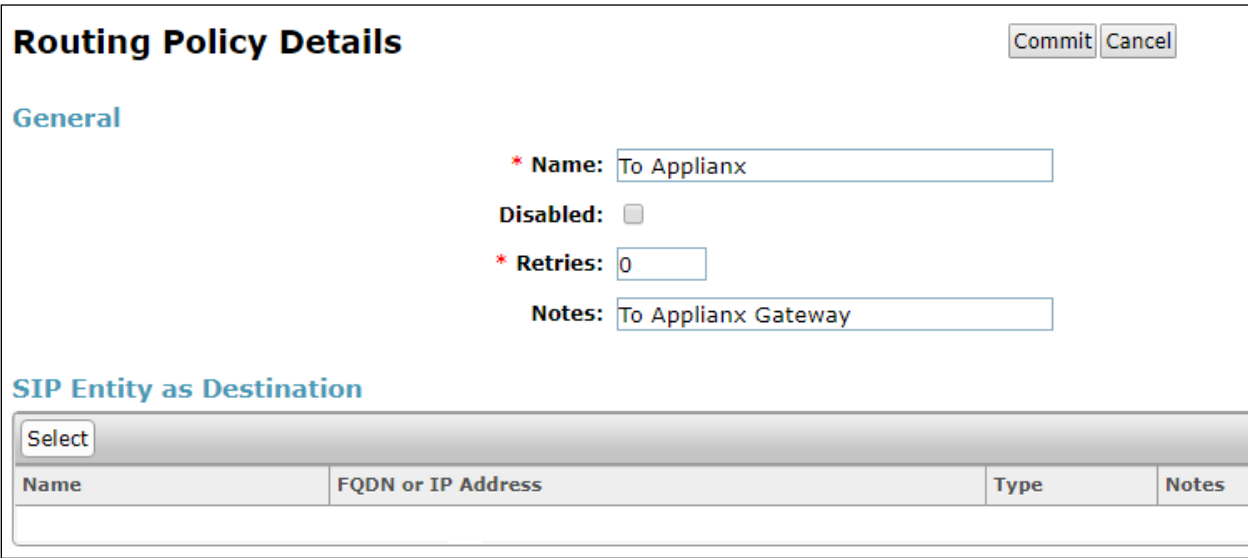

Select the **applianx** SIP Entity as shown below and click on **Select**.

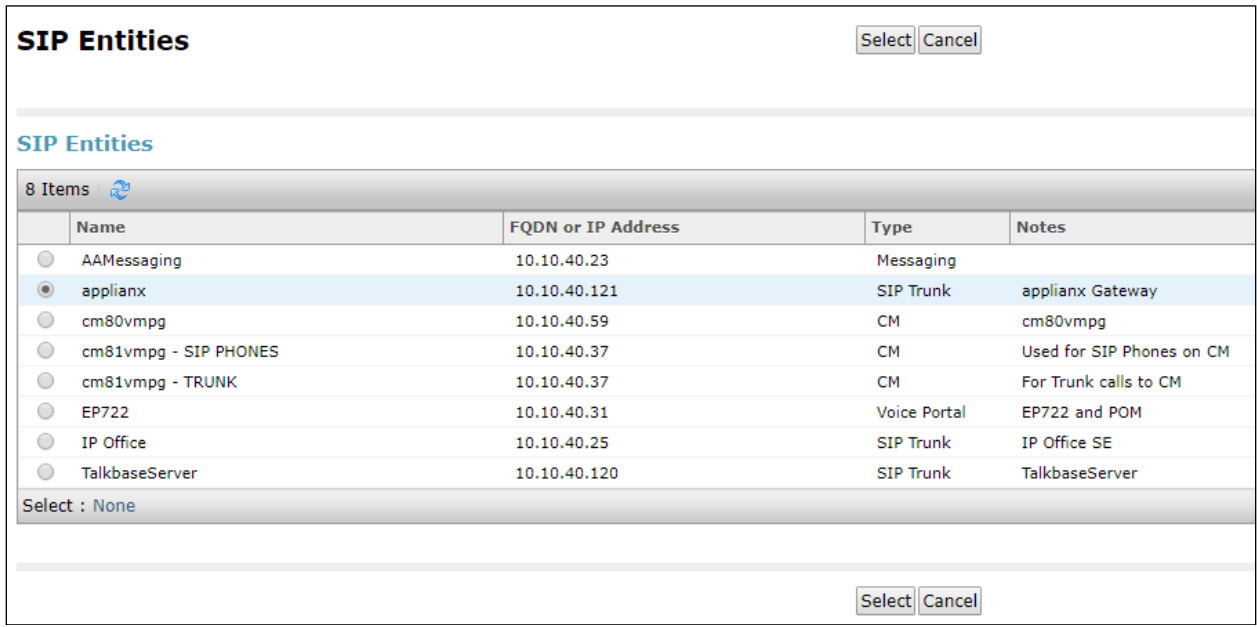

The selected destination is now shown, click on **Commit** to save this.

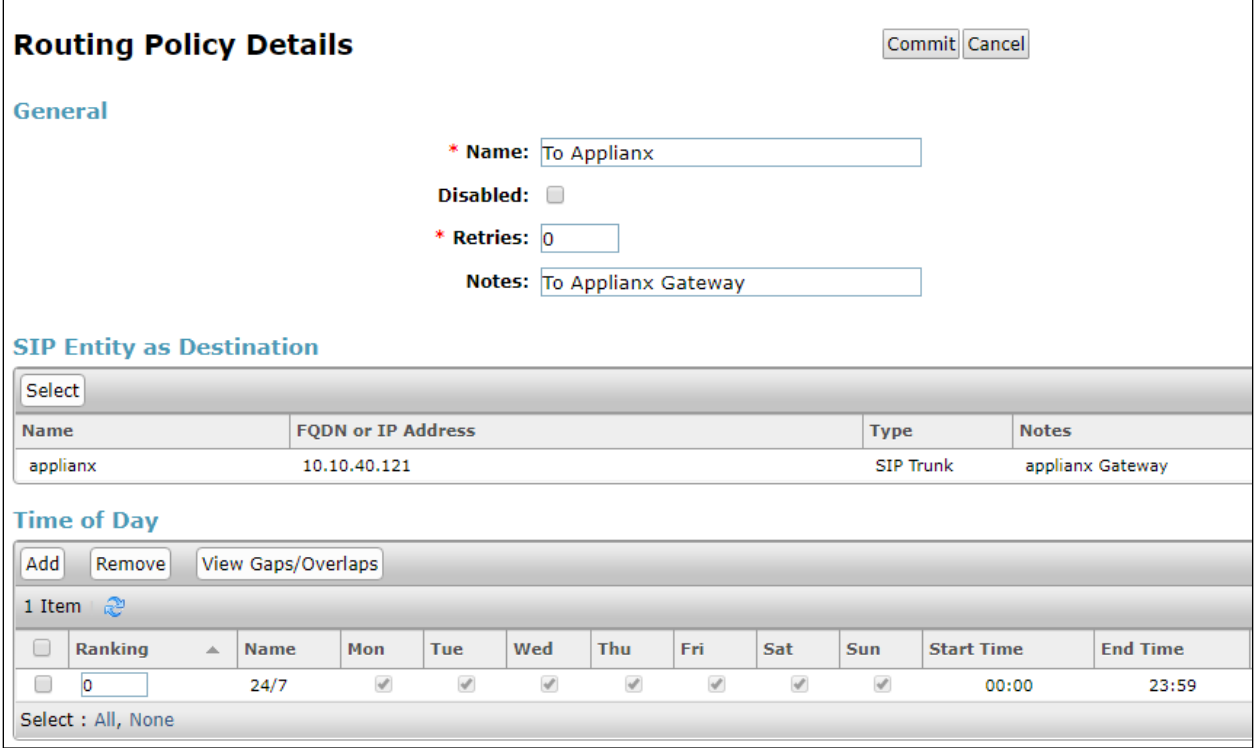

### **6.5. Configure ApplianX Dial Pattern**

Select **Dial Patterns** in the left window and select **New** in the main window.

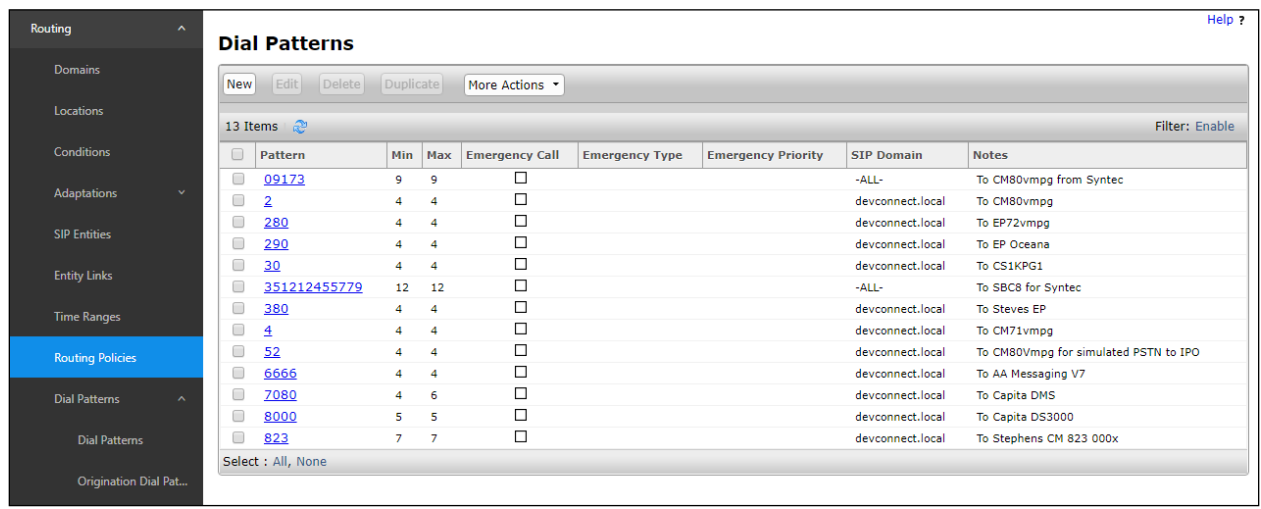

Enter the required digits for the Routing Pattern, in the example below **2** is used. This ensures that when 2xxx is dialled it will route to the ApplianX server. Enter the appropriate domain for **SIP Domain** in this example the domain created in **Section 6.1.1** is added. Click on **Add** under **Originating Locations and Routing Policies** to select this Routing Policy.

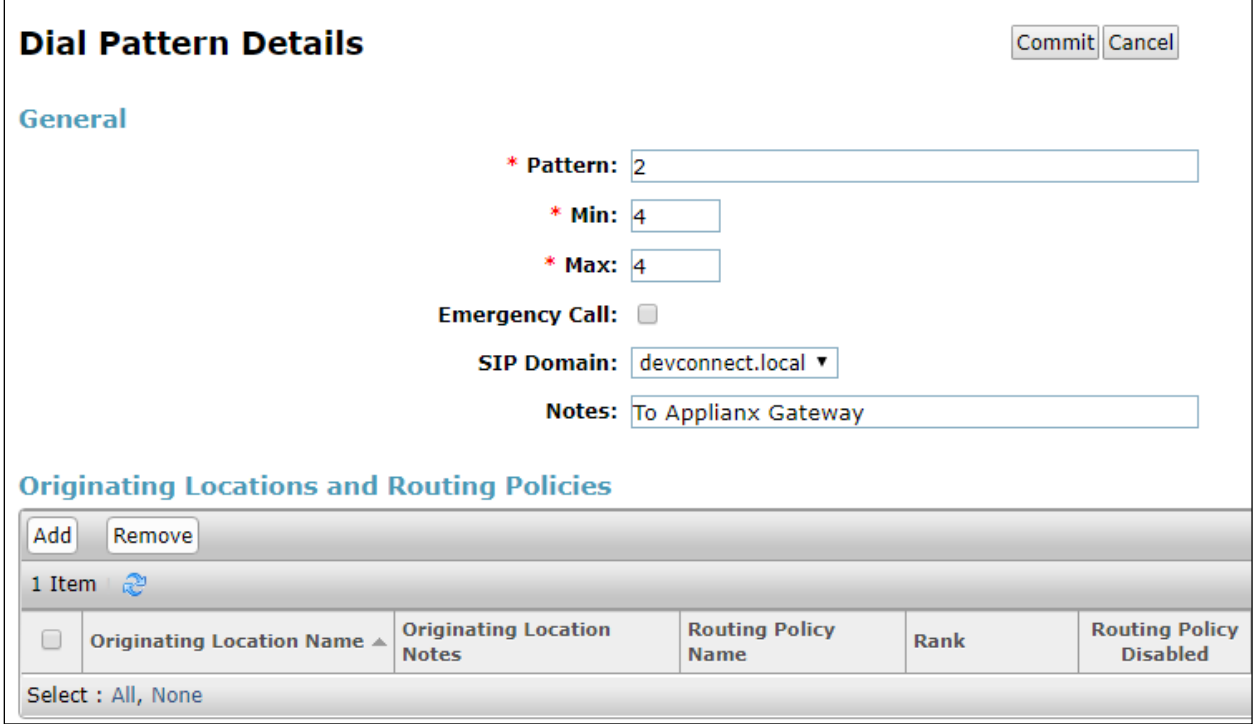

Select the **Originating Location**, this will be the location added in **Section 6.1.2** select the newly created Routing Policy for ApplianX.

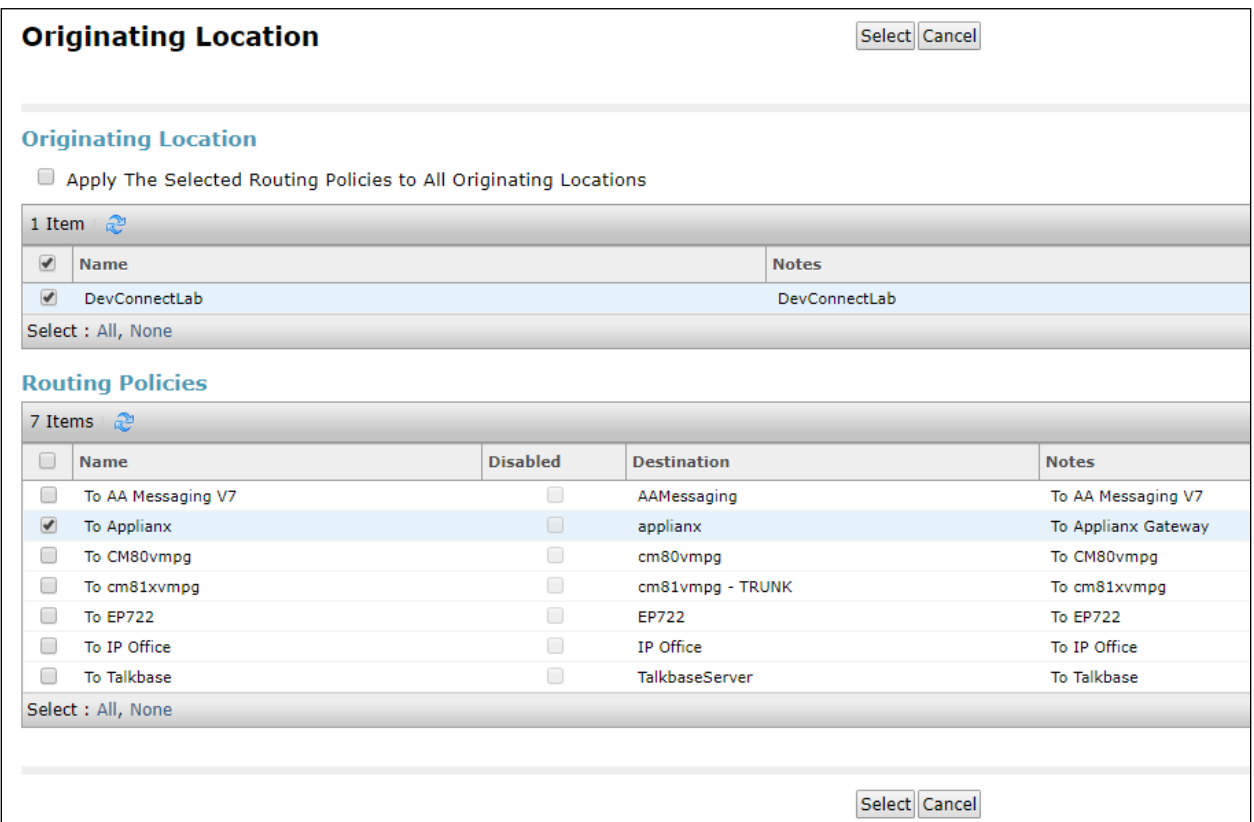

With the Routing Policy selected click on **Commit** to finish adding the Dial Pattern.

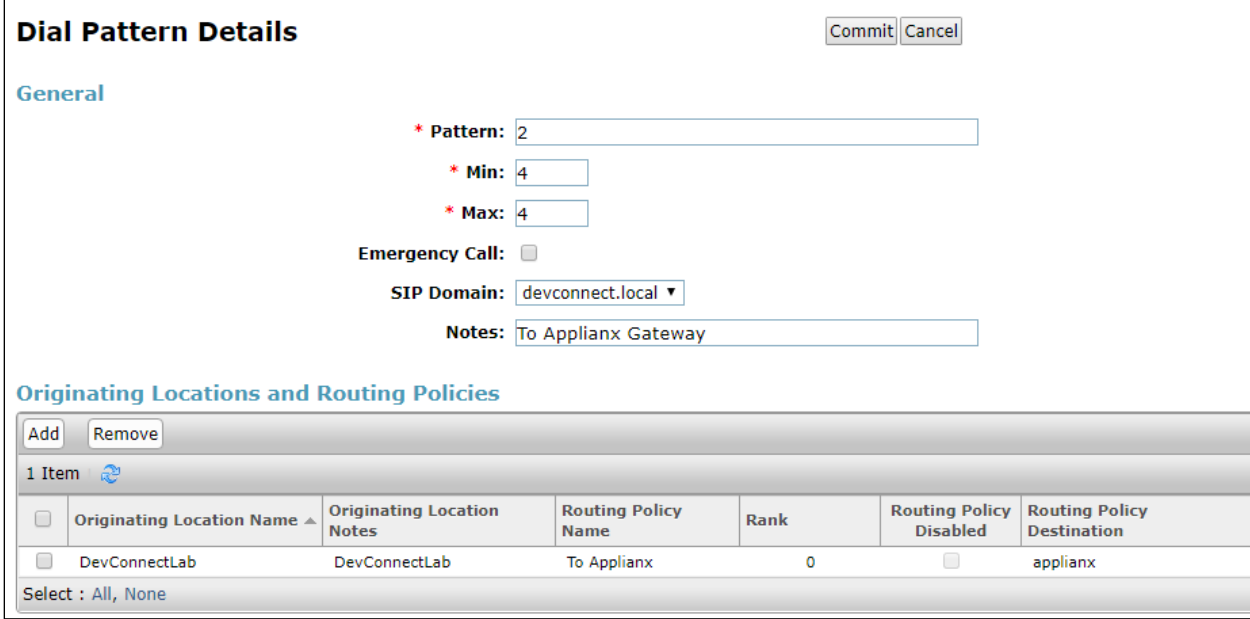

Solution & Interoperability Test Lab Application Notes ©2019 Avaya Inc. All Rights Reserved.

# **7. Configure Aculab ApplianX IP Gateway**

A number of steps are required to configure the ApplianX. The initial assigning of the administration IP address, administration user name and password are assumed to be completed. The configuration operations described in this section can be summarized as follows:

- Login to ApplianX
- Run the Setup Wizard
- Configure QSIG Trunk
- Configure SIP Trunk
- Configure Endpoints
- Configure Groups
- Configure Routes
- Configure Clocking
- Configure SIP
- Configure Codecs
- Save configuration
- Use configuration

#### **7.1. Login to ApplianX IP Gateway**

Login by accessing the browser-based GUI, using the URL *http://<ip-address>* assigned to the ApplianX. Once the ApplianX IP Gateway web page opens, log in with the appropriate credentials and click on the **Log in** button.

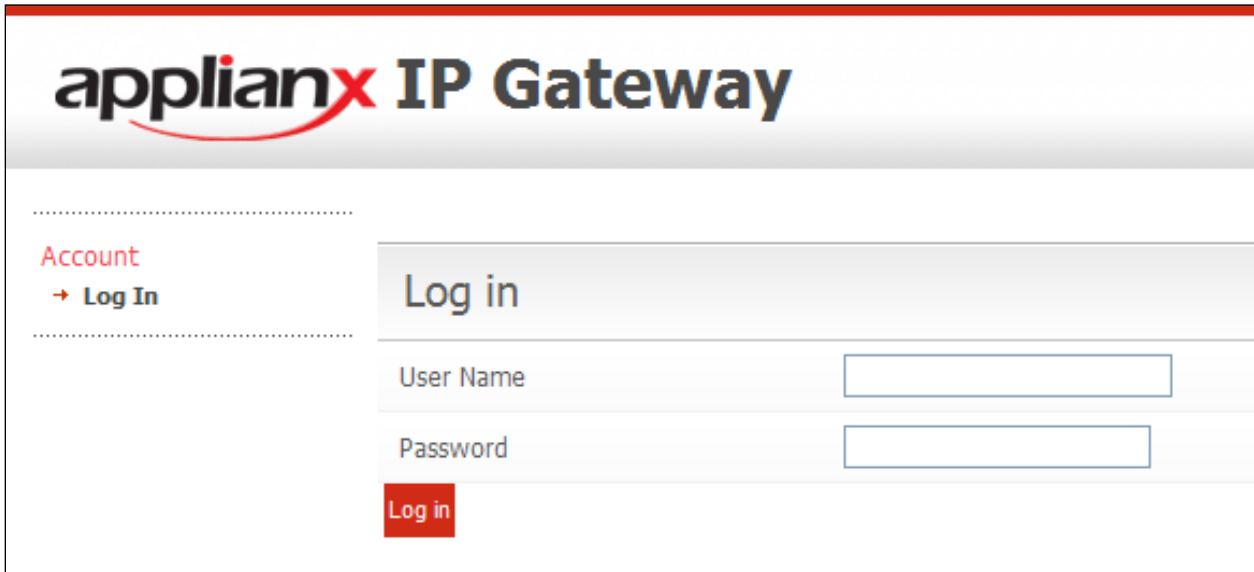

#### **7.2. Run the Setup Wizard**

After the main web page opens, select **Setup Wizard** from **System Configuration** section.

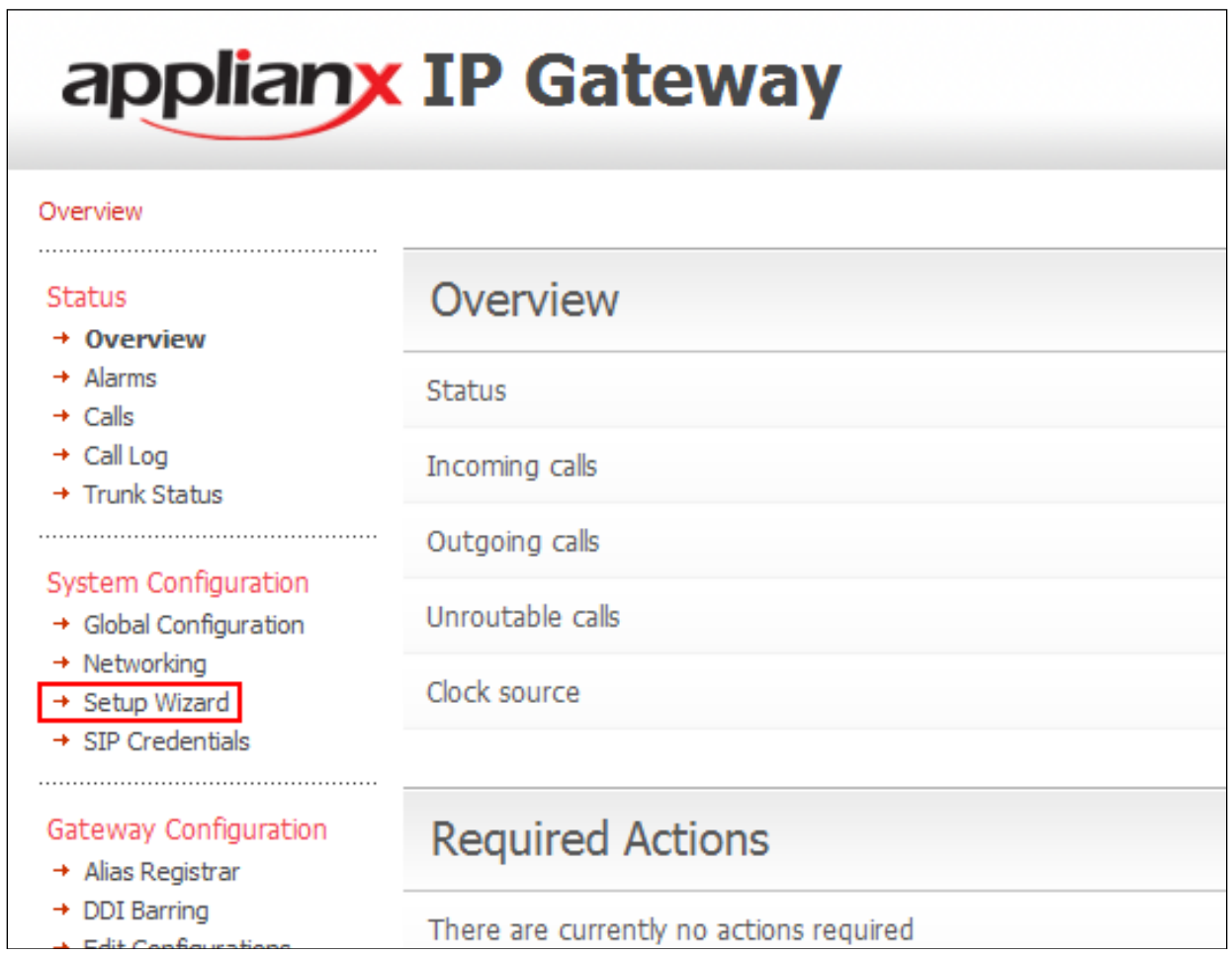

Once the **Setup Wizard** page opens, select **QSIG** from the **Protocol for all trunks** drop-down box, and click on the **Apply** button.

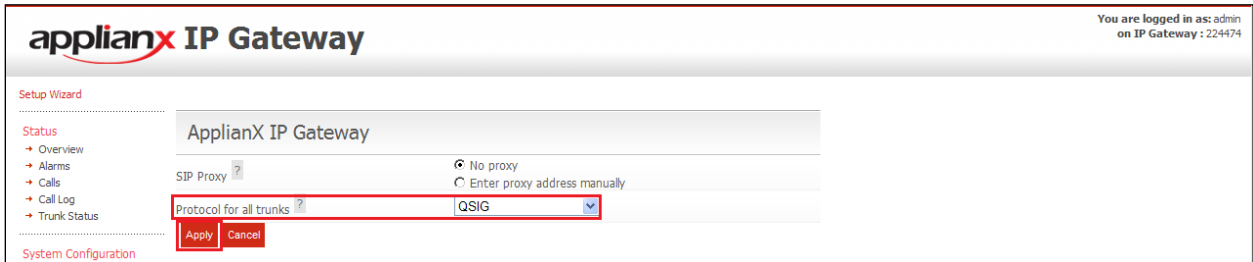

After clicking the **Apply** button in the previous step, the **Edit Configurations** page opens. Click on the **Edit** button for **My Configuration**.

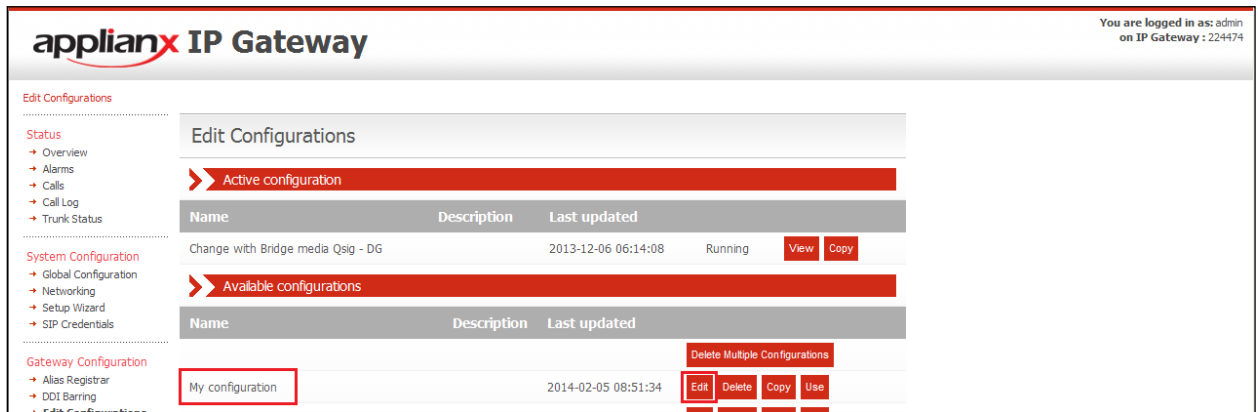

In the **General** tab, give a descriptive name to the configuration. During compliance testing, **Avaya SIP to QSIG Test** was used.

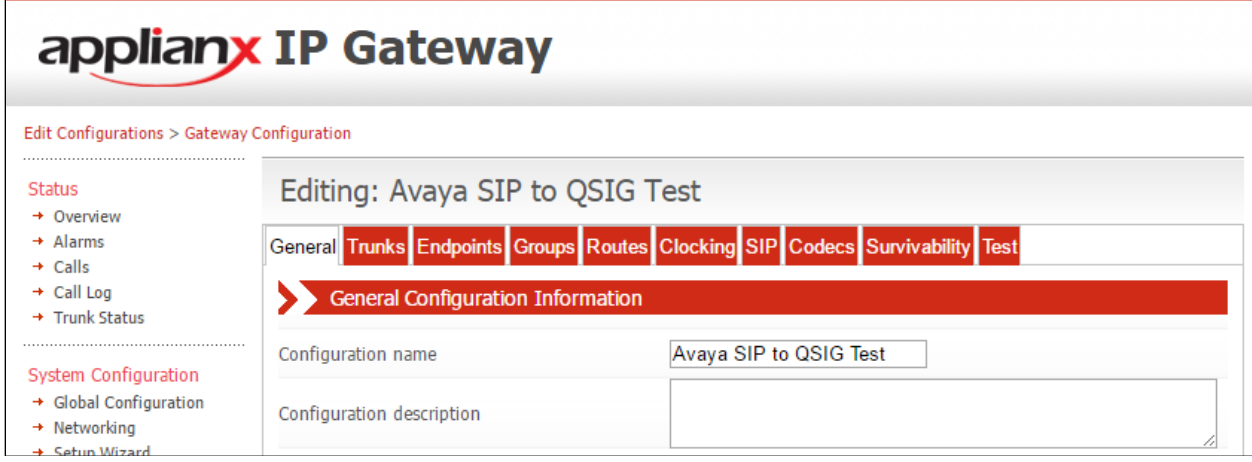

## **7.3. Configure QSIG Trunk**

Click on the **Trunks** Tab followed by the **Trunk 1 Edit** button. This trunk was configured for QSIG. A cable was connected between the E1/T1 Trunk 1 port on the front of the ApplianX and the T1/E1 port on the G450 Gateway of the Communication Manager. Please note that the configuration of the QSIG trunk is dependent on the configuration of the connecting PBX, pay special attention to the Master/Slave configuration. The screenshots in this section relate to the configuration used during compliance testing of this solution.

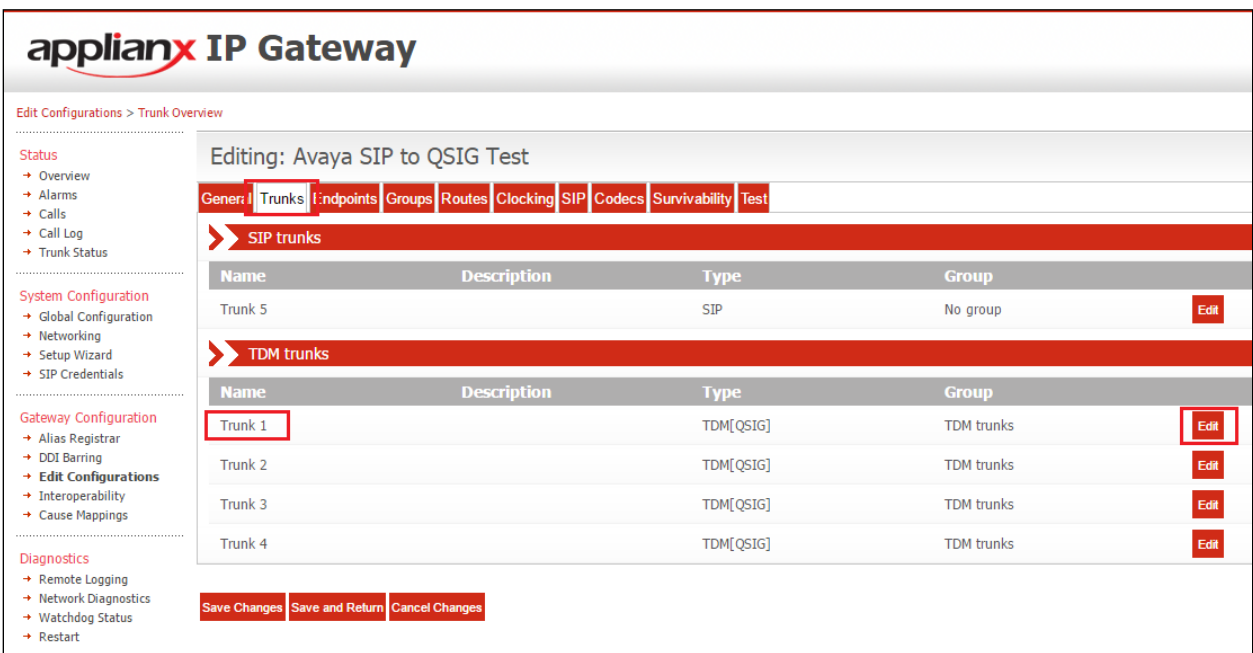

In the **Trunk name** field enter a name for the trunk (i.e., Avaya QSIG Trunk) and in the **Trunk**  description field enter a description (i.e., Trunk to Avaya G450). Configure the remaining fields as shown in the following screen shot. Click on the **Change** button in the **Protocol configuration** section.

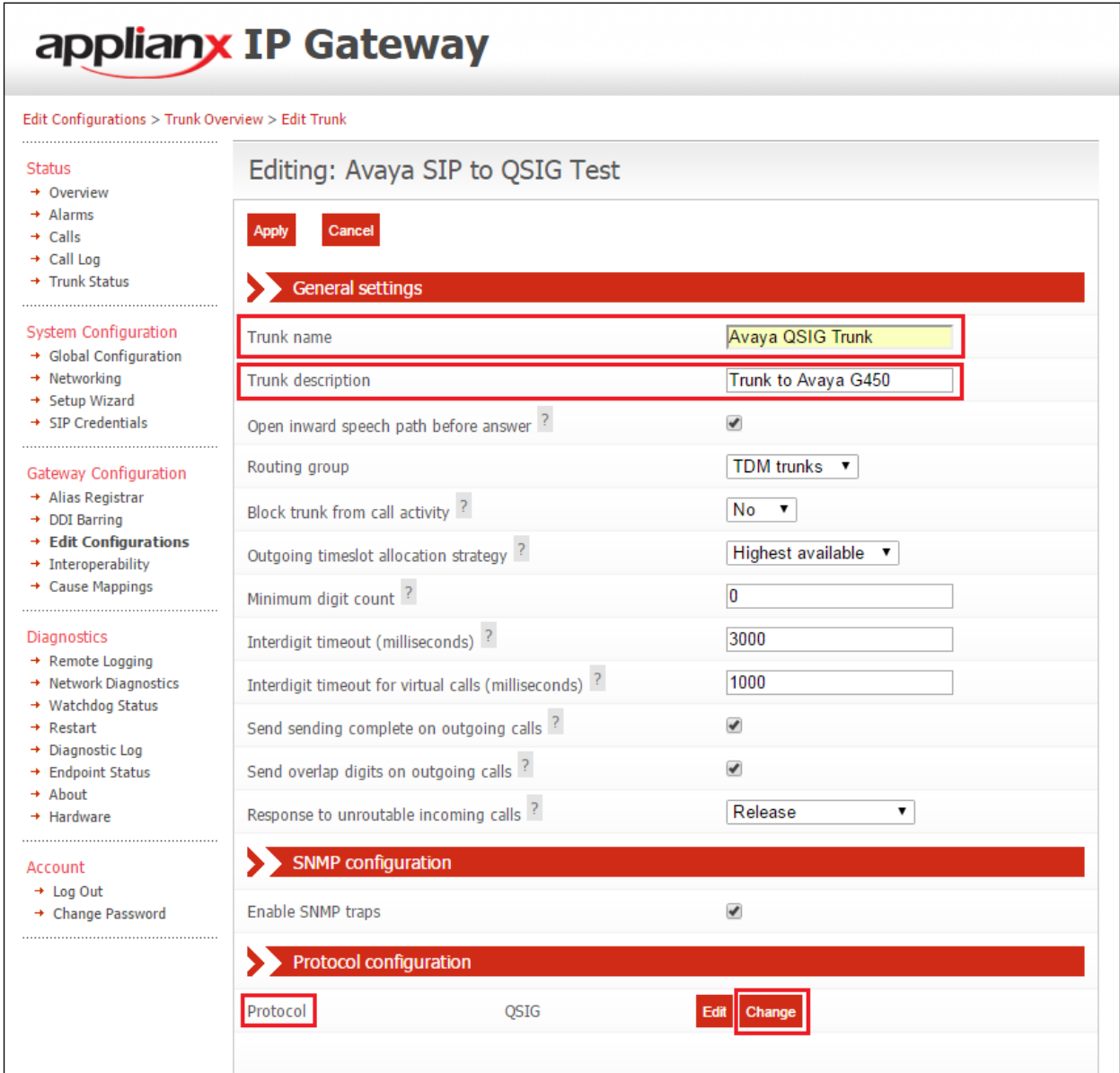

#### Click on the **Select** button for **QSIG**.

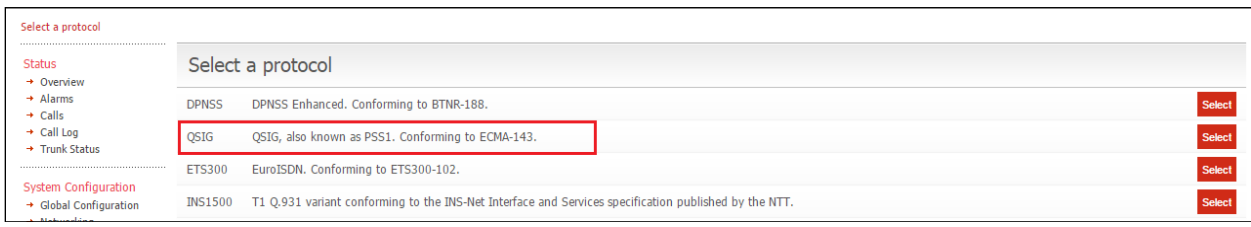

PG; Reviewed: SPOC 10/16/2019 Solution & Interoperability Test Lab Application Notes ©2019 Avaya Inc. All Rights Reserved.

26 of 44 AX\_SM81\_QSIG Configure all the fields as is shown in the following screen shots.

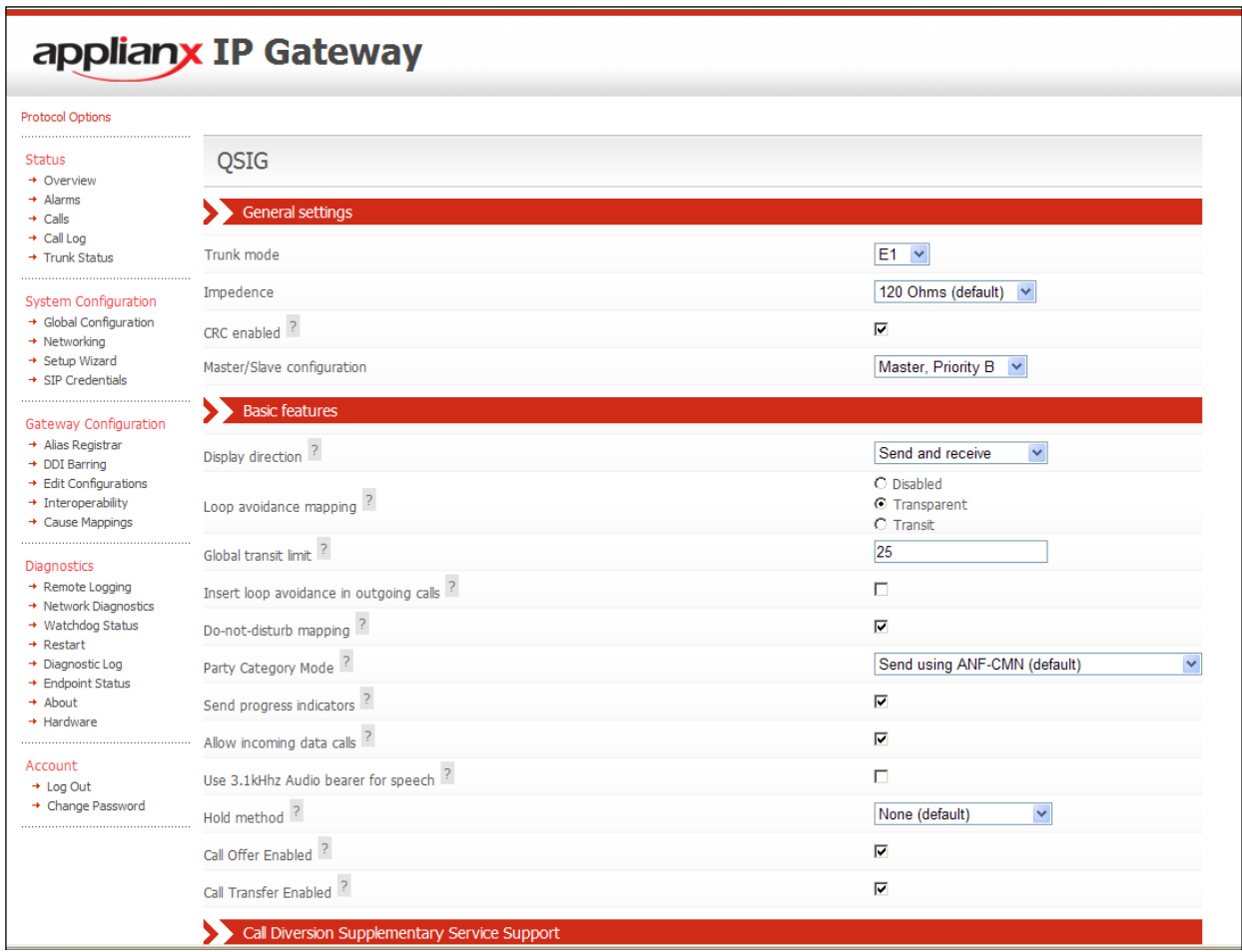

Continuation….

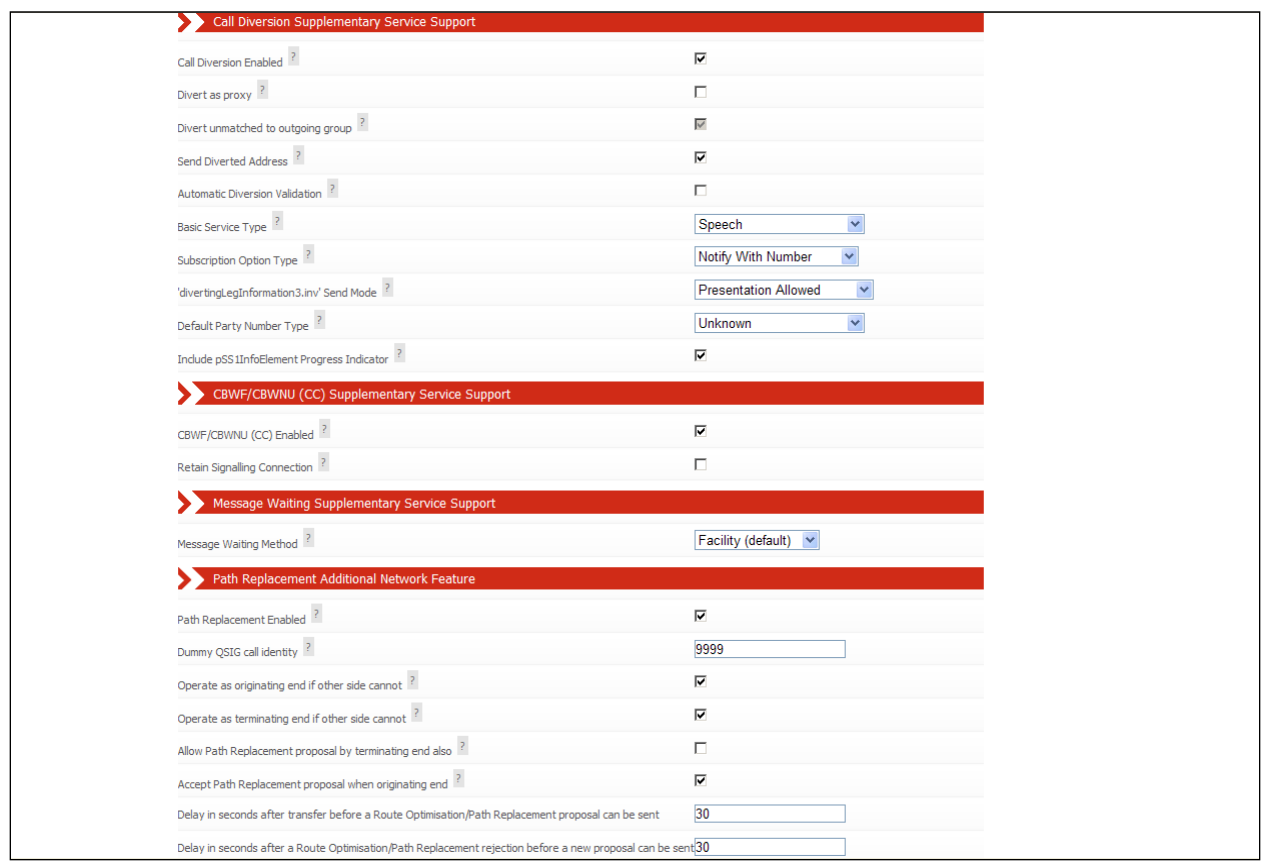

Select the remaining values and click on the **Apply** button.

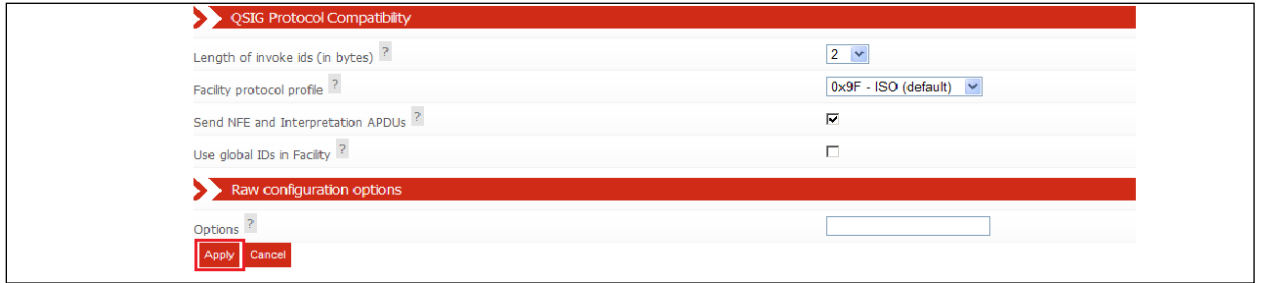

After returning to the **Edit Trunk** page, click on the **Apply** button.

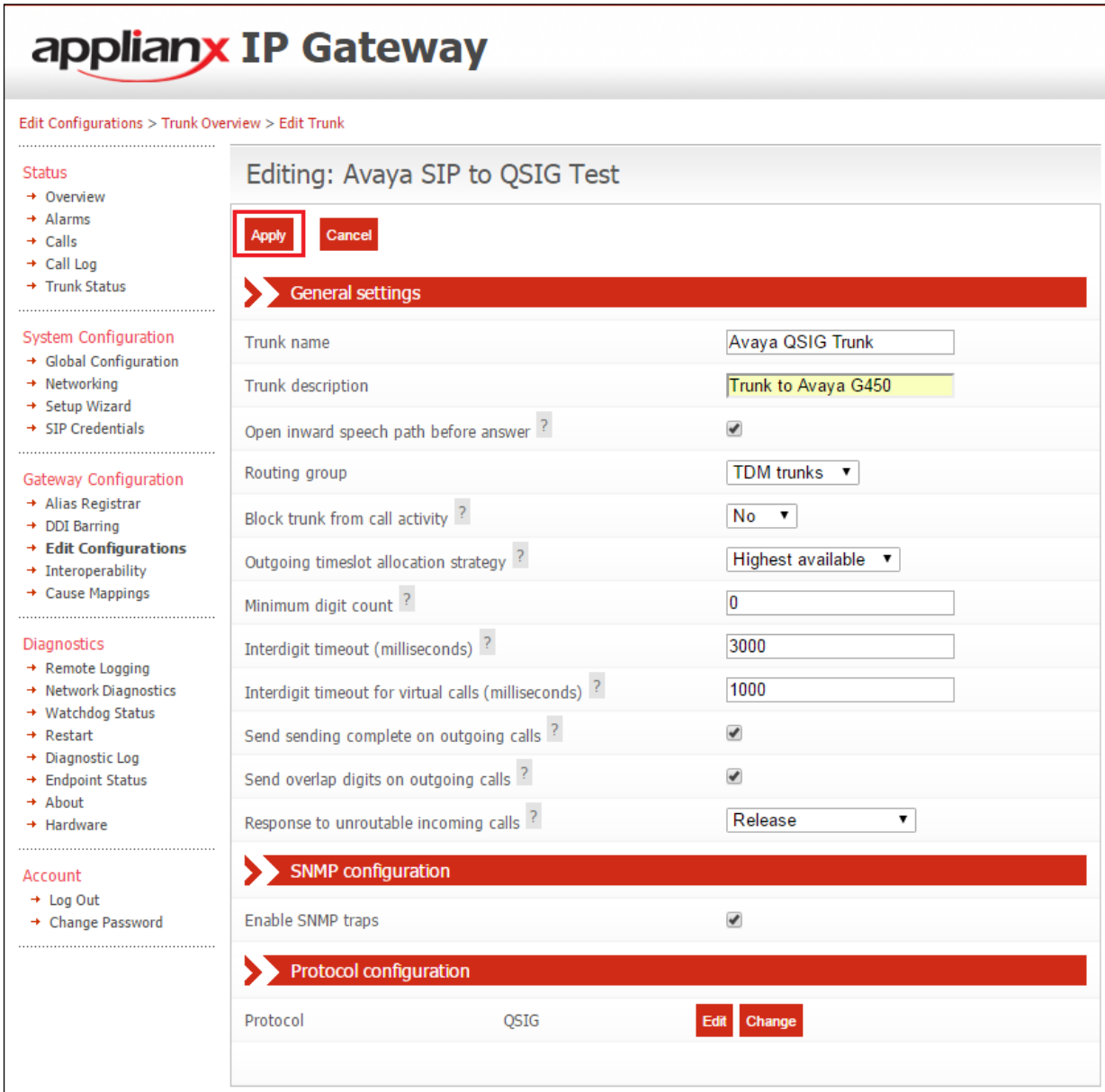

## **7.4. Configure SIP Trunk**

To configure the SIP trunk, click on the **Trunk 5 Edit** button.

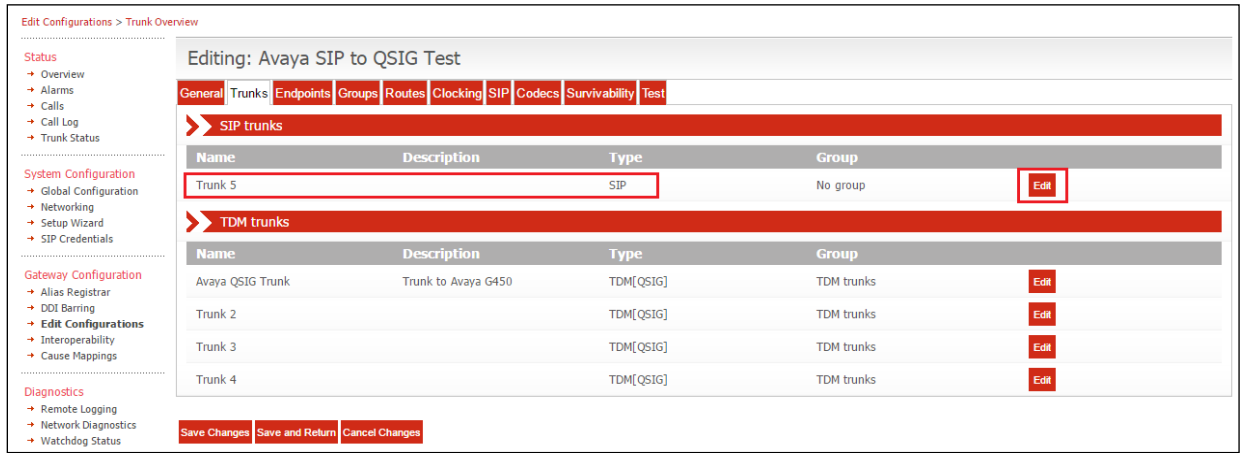

Enter a descriptive name in the **Trunk name** field (i.e., Avaya SIP Trunk) and in the **Trunk description** field enter a description (i.e., SIP Trunk to Avaya SM). Configure the remaining fields as shown in the following screen shot. Click on the **Apply** button to save the changes.

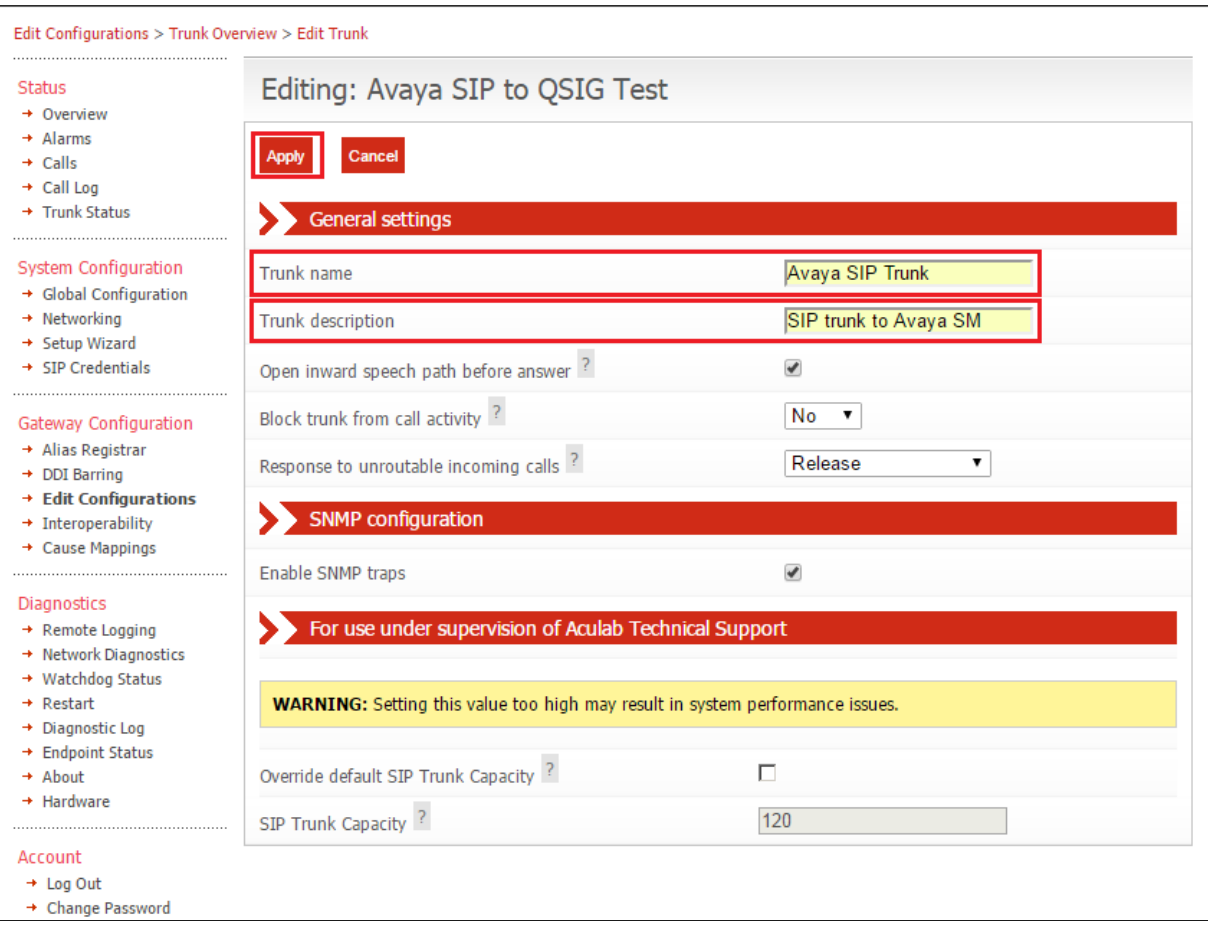

Solution & Interoperability Test Lab Application Notes ©2019 Avaya Inc. All Rights Reserved.

## **7.5. Configure Endpoints**

The ApplianX requires information relating to Session Manager so as to communicate with Communication Manager. After clicking on the **Endpoints** tab, click on the icon for **Proxy** as shown in the screen shot below.

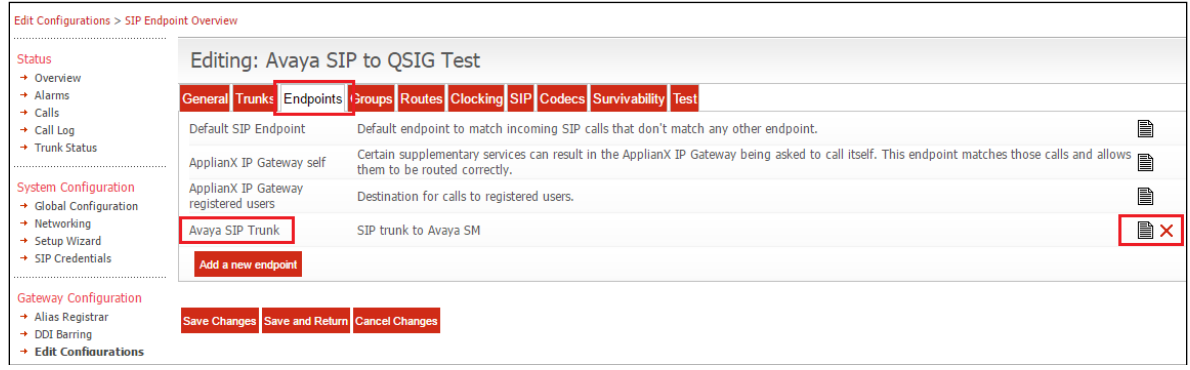

Enter a descriptive name in the **Name** and in the **Description** fields. Configure the following in the remaining fields with the others as shown in the screen shot below.

- **Routing Group** Select **Proxy group** from the dropdown box
- **Endpoint address** Enter the IP address of the Session Manager (this is the same IP address as configured in **Section 5.1)**
- **UDP/TCP ports** Enter **5060**

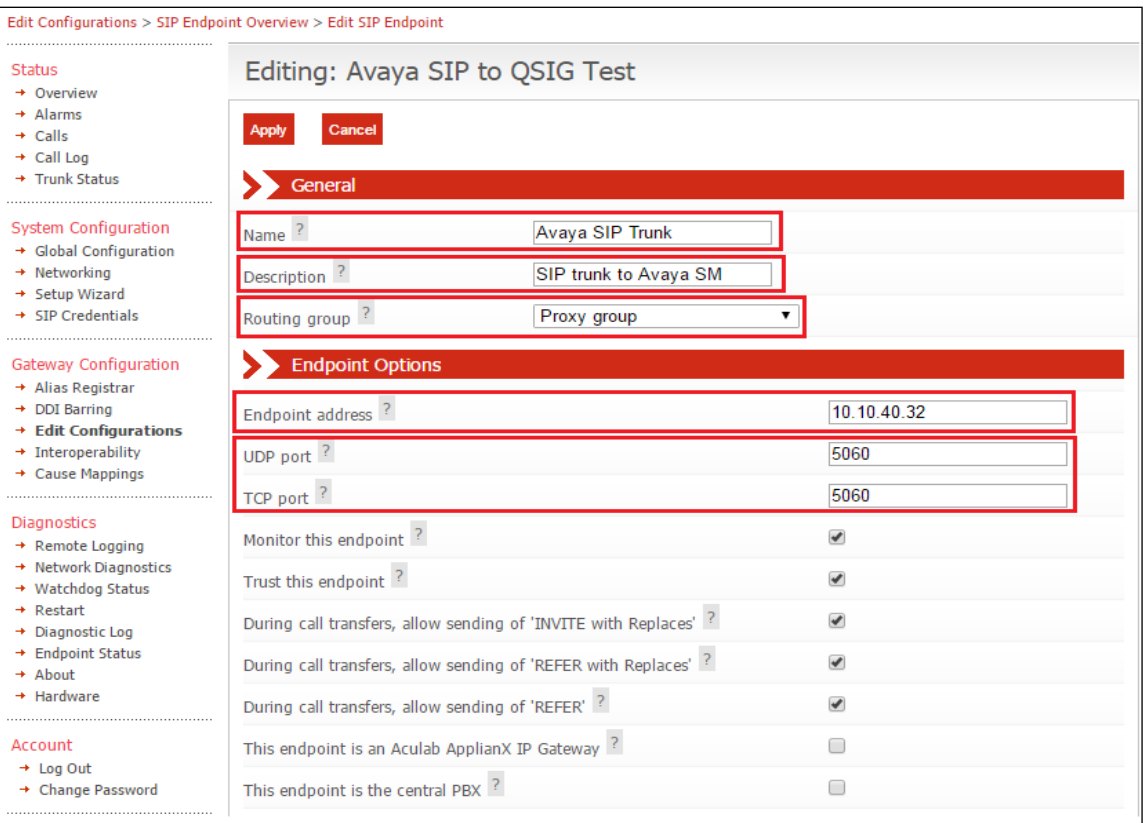

Solution & Interoperability Test Lab Application Notes ©2019 Avaya Inc. All Rights Reserved.

Continuation….

After configuring the remaining fields, click on the **Apply** button on the top of the screen (not shown) to save the changes.

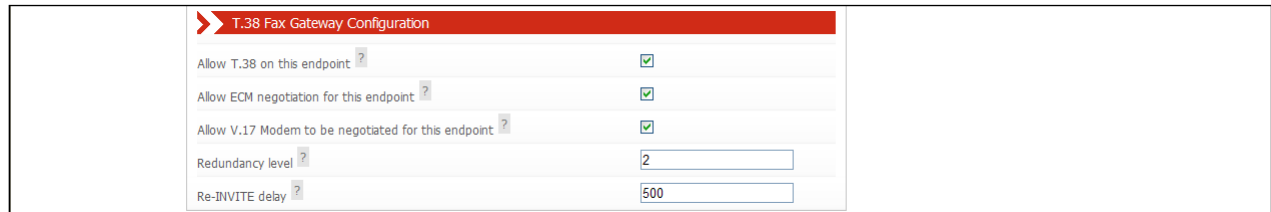

### **7.6. Configure Groups**

During compliance testing no group configuration changes were required as the default **TDM trunks** and **Proxy group** groups were used. If changes are required, please refer to the Aculab documentation (see **Section 10**).

## **7.7. Configure Routes**

To configure the QSIG Route, click on the **Routes** tab and uncheck **Use the same rules for all groups** check box.

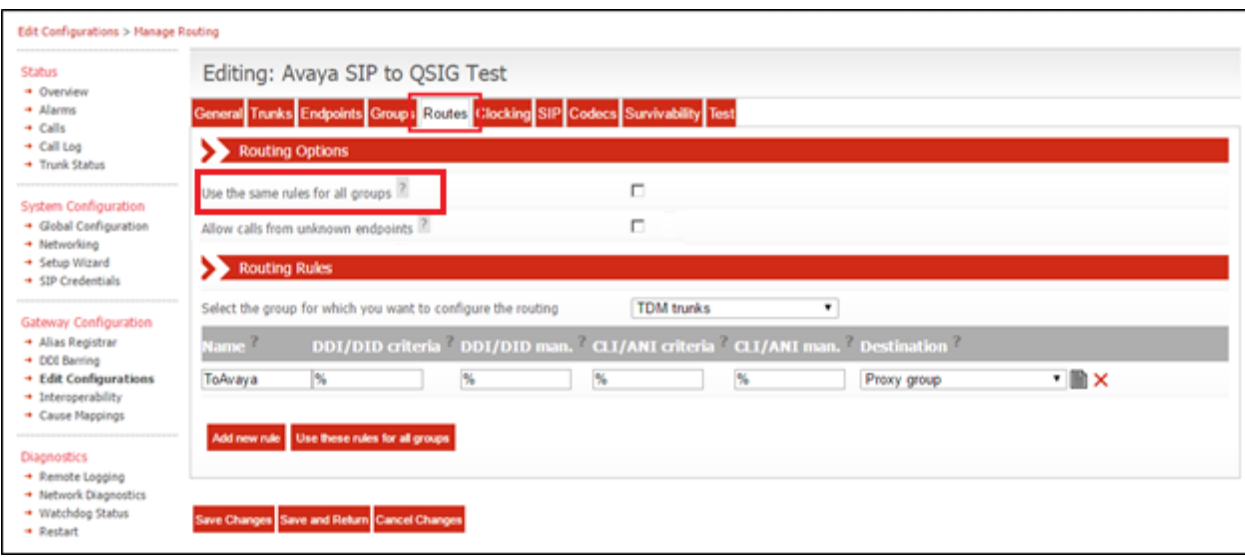

#### **7.7.1. Configure QSIG Route**

- Select **TDM trunks** from the **Select the group for which you want to configure the routing** dropdown box
- **Name** Enter a descriptive name (i.e., QSIG to SIP)
- **Destination** Select **Proxy group** from the dropdown box

Click on the **Save Changes** button.

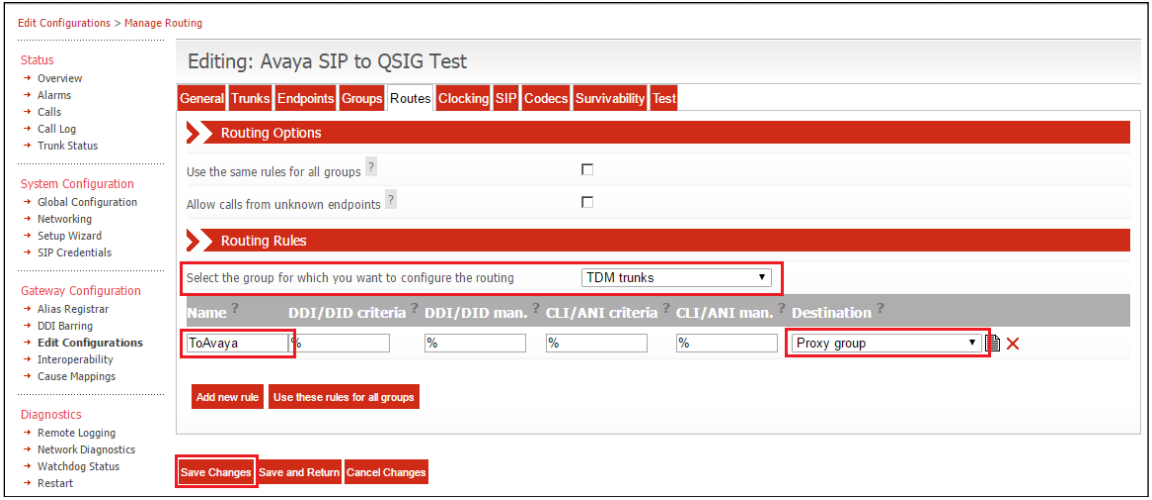

#### **7.7.2. Configure SIP Route**

- Select **Proxy group** from the **Select the group for which you want to configure the routing** dropdown box
- Click on the **Add new rule** button
- **Name** Enter a descriptive name (i.e., SIP to QSIG)
- **Destination** Select **TDM trunks** from the dropdown box

Click on the **Save Changes** button.

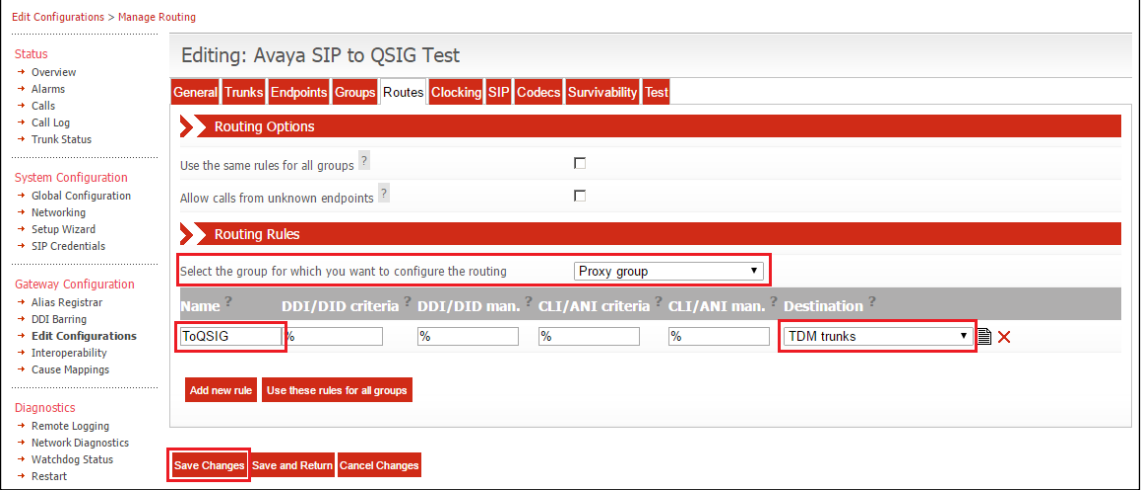

Solution & Interoperability Test Lab Application Notes ©2019 Avaya Inc. All Rights Reserved.

33 of 44 AX\_SM81\_QSIG

## **7.8. Configure Clocking**

During compliance testing, clocking was provided by the Avaya QSIG trunk. To configure clocking, click on the **Clocking** tab and using the left and right buttons, make sure only the Avaya QSIG Trunk is in the **Selected clock sources** list. Click on the **Save Changes** button.

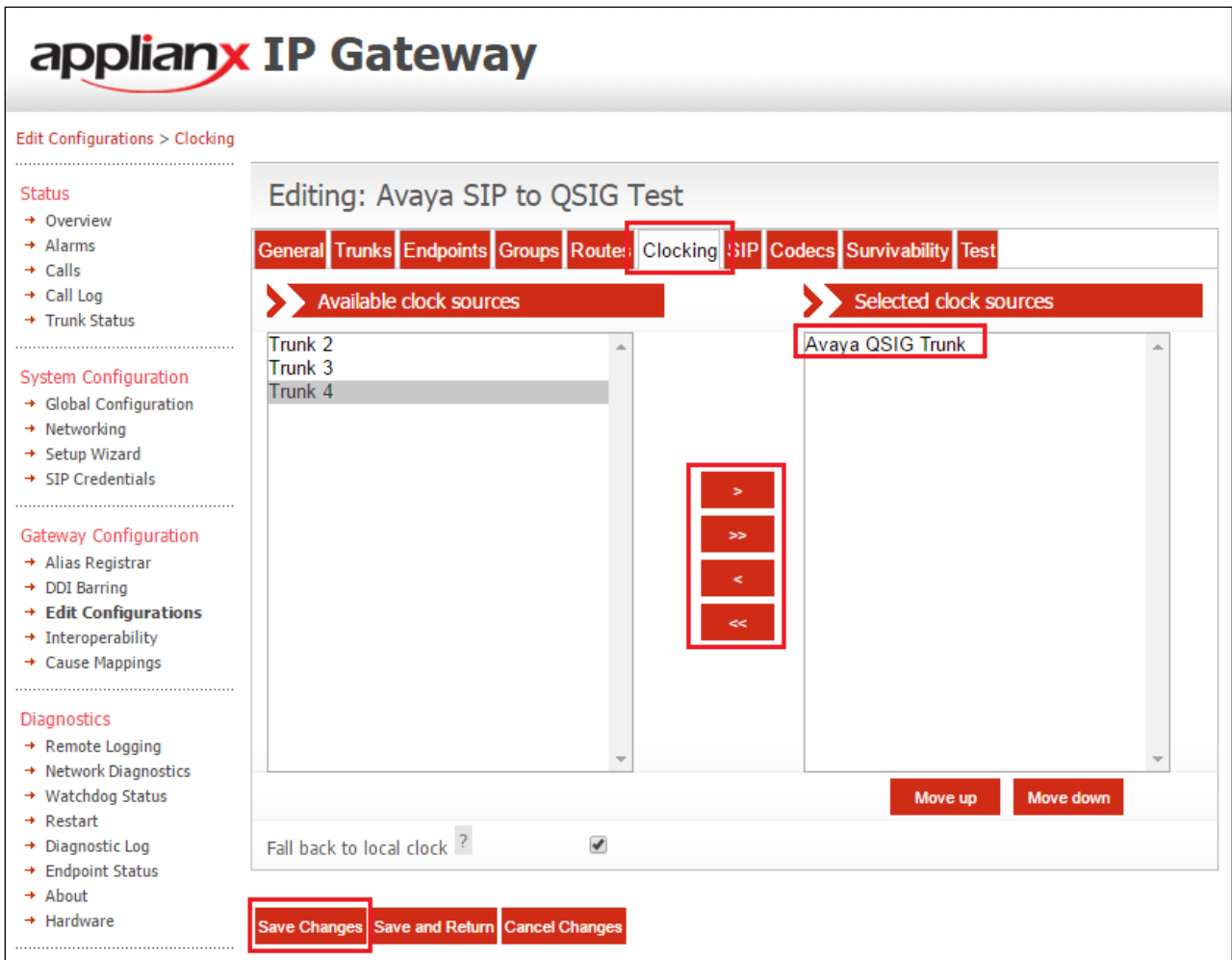

## **7.9. Configure SIP**

To configure the SIP settings, click on the **SIP** tab and enter all the information as shown in the screen shot below. **TCP** or **UDP** can be selected as both are supported in this configuration. For compliance testing TCP was chosen as per the SIP Entity Link configured in **Section 6.3**.

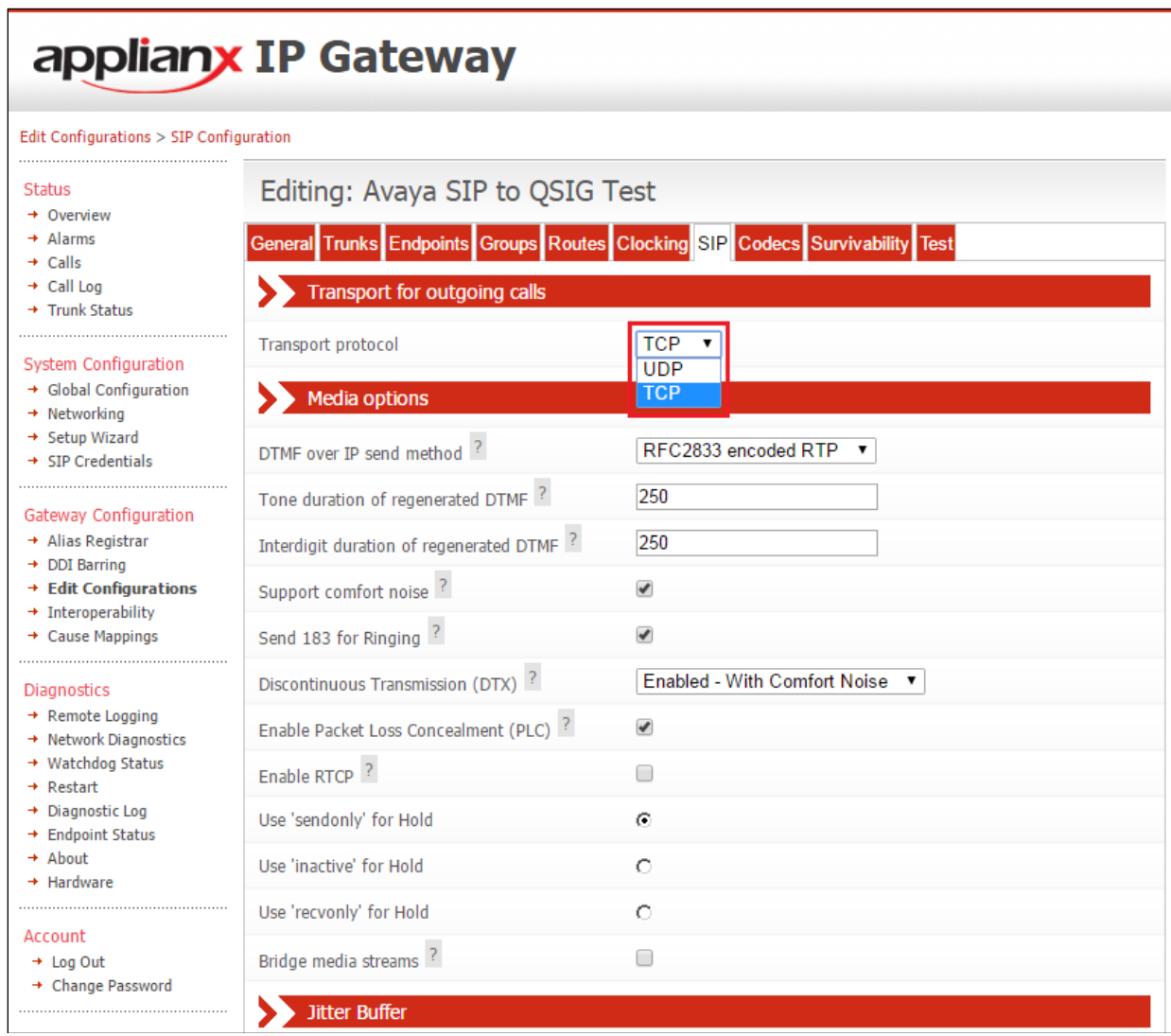

Continuation….

After configuring the remaining fields, click on the **Save Changes** button to save the changes.

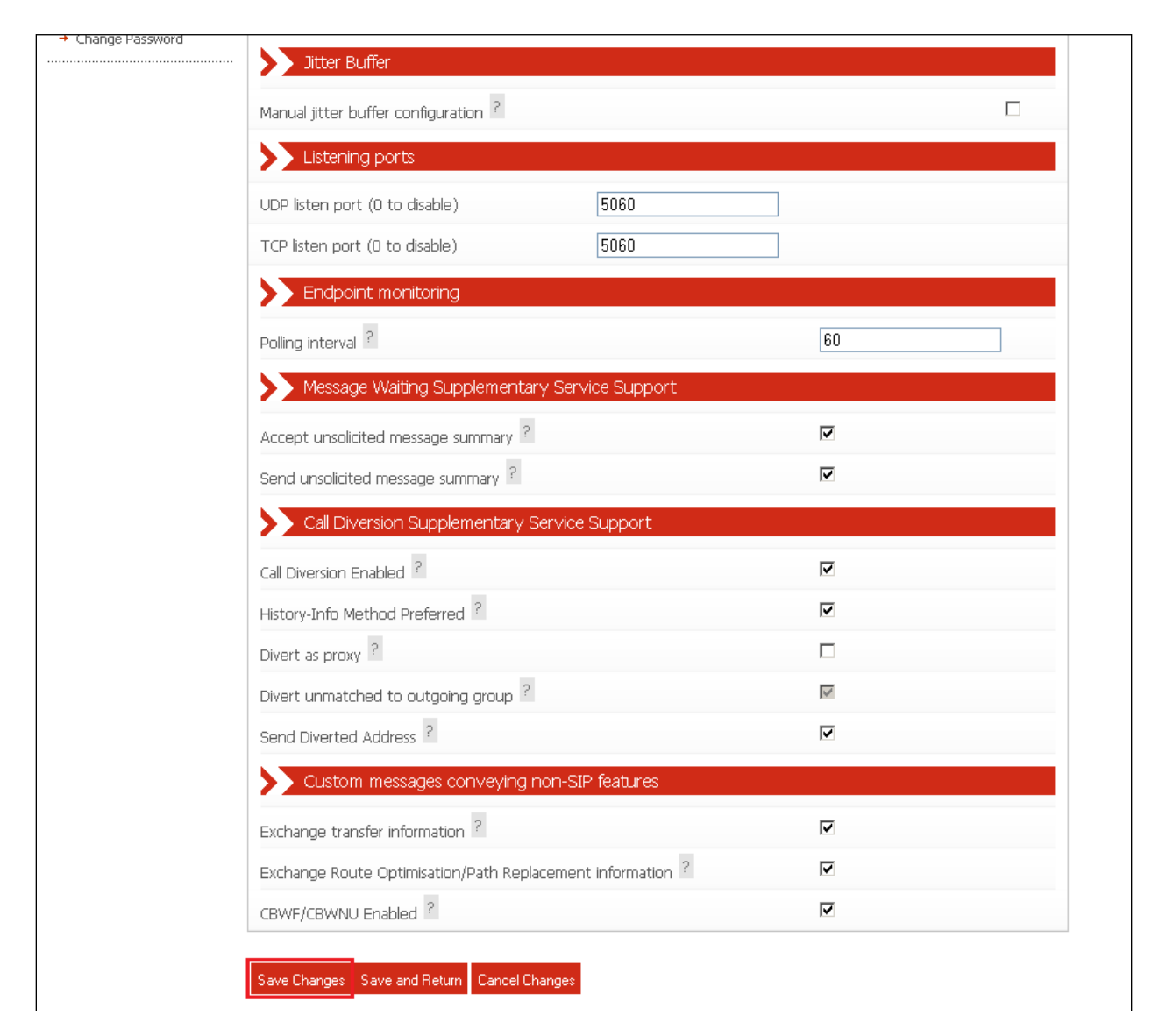

## **7.10. Configure Codecs**

During compliance testing the codec settings were left as default. The screen shot below shows the configured codecs.

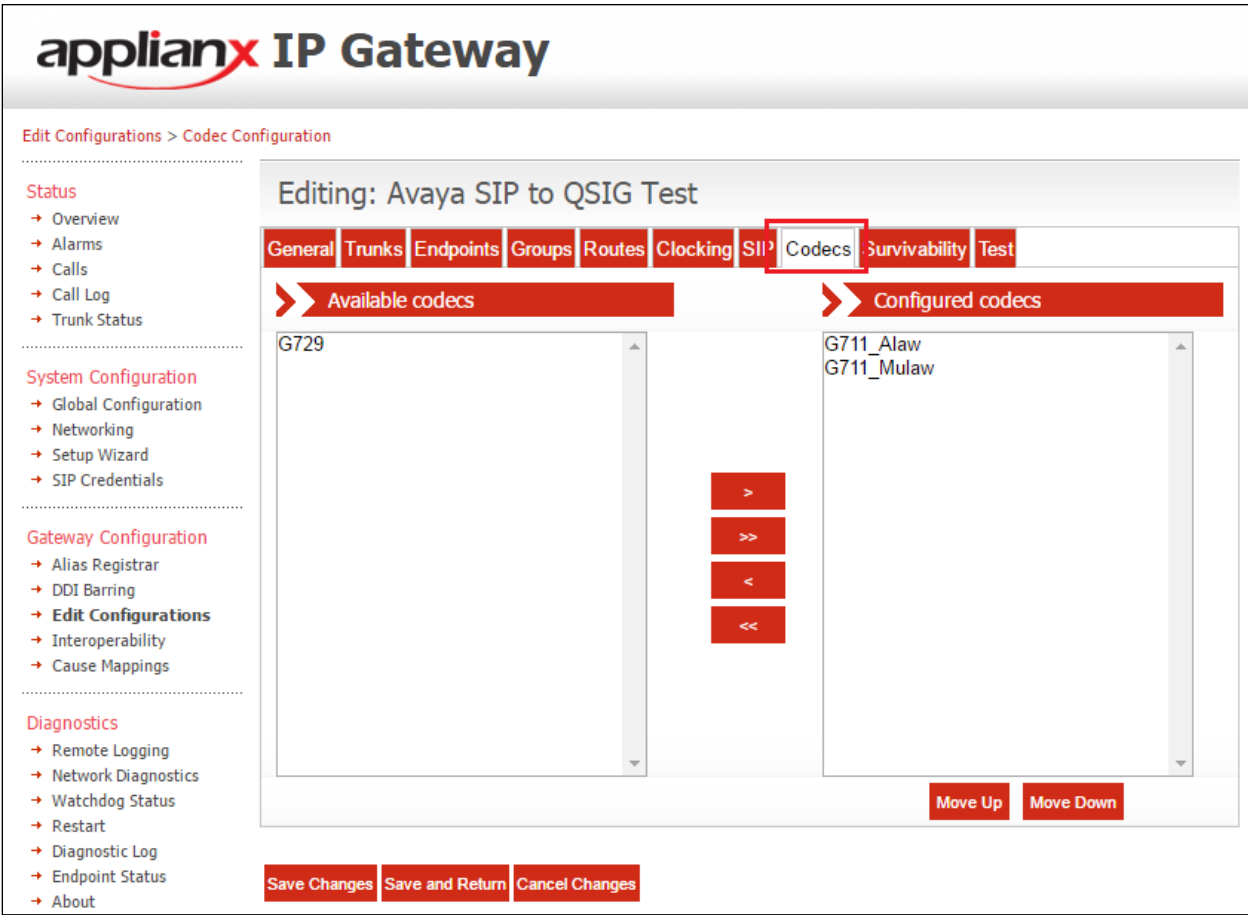

### **7.11. Save Configuration**

Once all the configuration changes have been made, click on the **Save and Return** button.

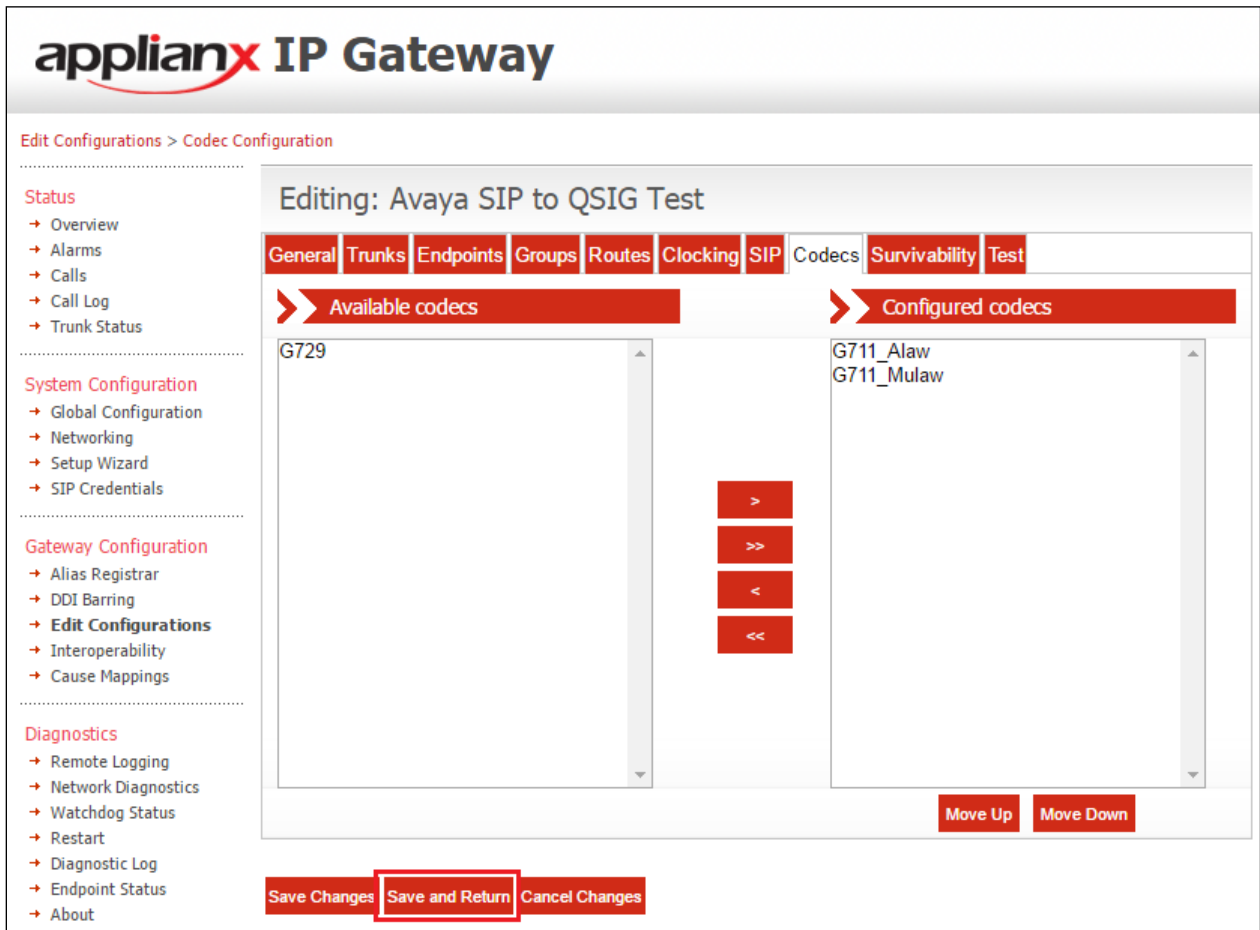

## **7.12. Use Configuration**

Once all the configurations have been made and saved, click on the **Use** button for this configuration (Avaya SIP to QSIG Test) to apply them to the ApplianX.

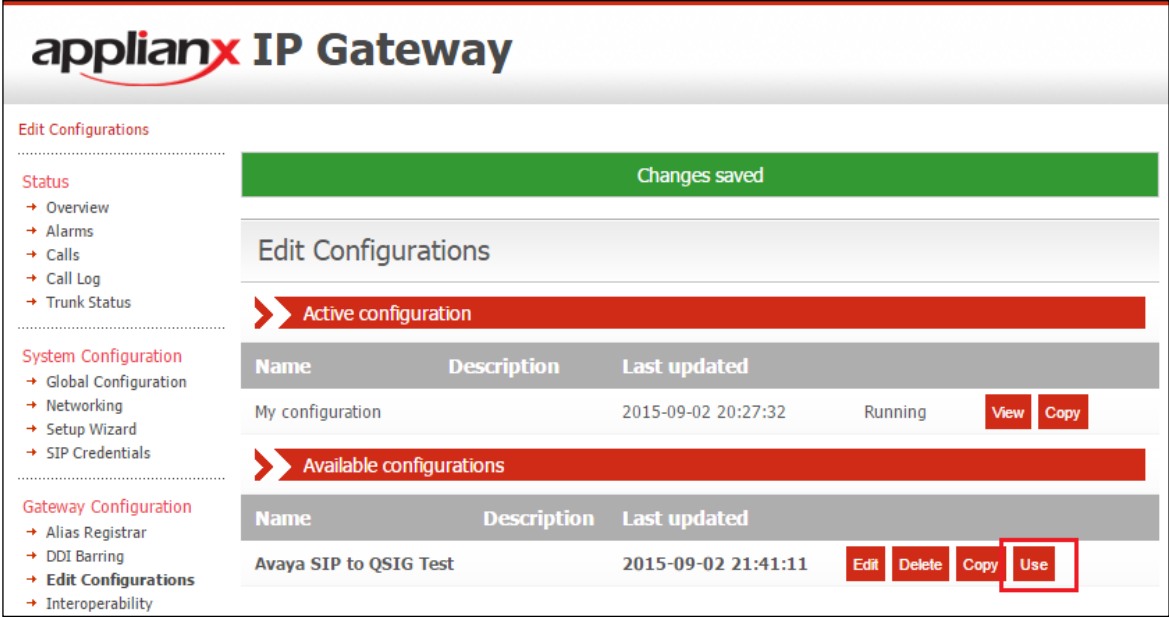

Click on the **Yes** button to confirm.

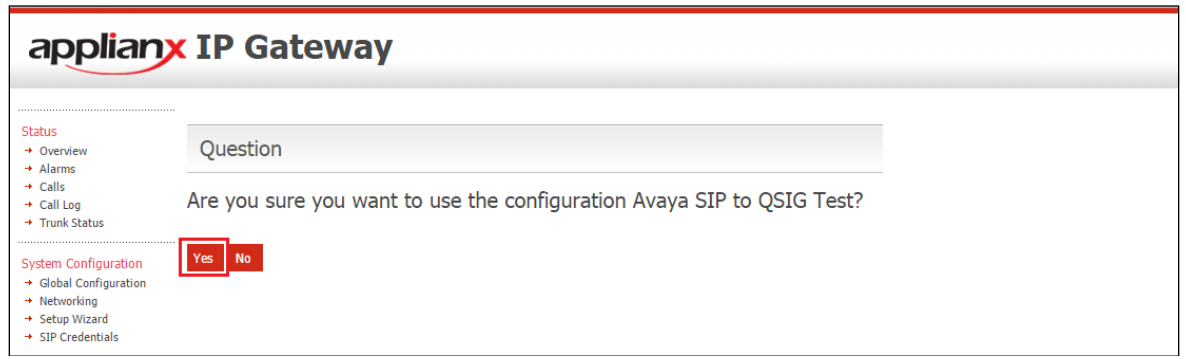

Once the configuration is active, the web page should update to something similar to the screen below.

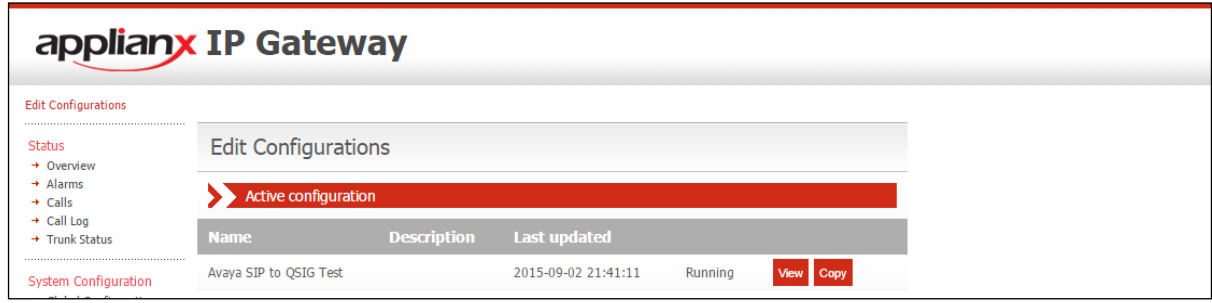

PG; Reviewed: SPOC 10/16/2019 Solution & Interoperability Test Lab Application Notes ©2019 Avaya Inc. All Rights Reserved.

39 of 44 AX\_SM81\_QSIG

## **8. Verification Steps**

The connection to Session Manager can be ultimately verified by making and receiving calls across the ApplianX.

- 1. Make a call to the SIP PBX from the QSIG PBX. Ensure the call is connected and there is a two-way speech path.
- 2. Make a call to the QSIG PBX from the SIP PBX. Ensure the call is connected and there is a two-way speech path.

This connection can also be verified on the Session Manager and the ApplianX.

#### **8.1. Verify the SIP Trunk connection**

The SIP trunk connection can be verified from both Communication Manager and Session Manager.

#### **8.1.1. Verify Avaya Aura® Communication Manager**

The following steps can be taken if there are any issues with calls being made. This should help verify the links between the products. From the SAT interface, verify the status of the SIP trunk groups by using the **status trunk n** command, where "n" is the trunk group number administered in **Section 5.3**. Verify that all trunks are in the **in-service/idle** state as shown below.

```
status trunk 12
                           TRUNK GROUP STATUS
Member Port Service State Mtce Connected Ports
                                  Busy
0001/0001 T00001 in-service/idle no
0001/0002 T00002 in-service/idle no
0001/0003 T00003 in-service/idle no
0001/0004 T00004 in-service/idle no
0001/0005 T00005 in-service/idle no
0001/0006 T00006 in-service/idle no
0001/0007 T00007 in-service/idle no
0001/0008 T00008 in-service/idle no
0001/0009 T00009 in-service/idle no
0001/0010 T00010 in-service/idle no
```
Verify the status of the SIP signaling groups by using the **status signaling-group n** command, where "n" is the signaling group number administered in **Section 5.3**. Verify that the signaling group is **in-service** as indicated in the **Group State** field shown below.

```
status signaling-group 12
                         STATUS SIGNALING GROUP
        Group ID: 12
      Group Type: sip
     Group State: in-service
```
### **8.2. Verify ApplianX SIP Entity is up**

Log into System Manager as per **Section 6**. Navigate to **Elements** → **Session Manager**.

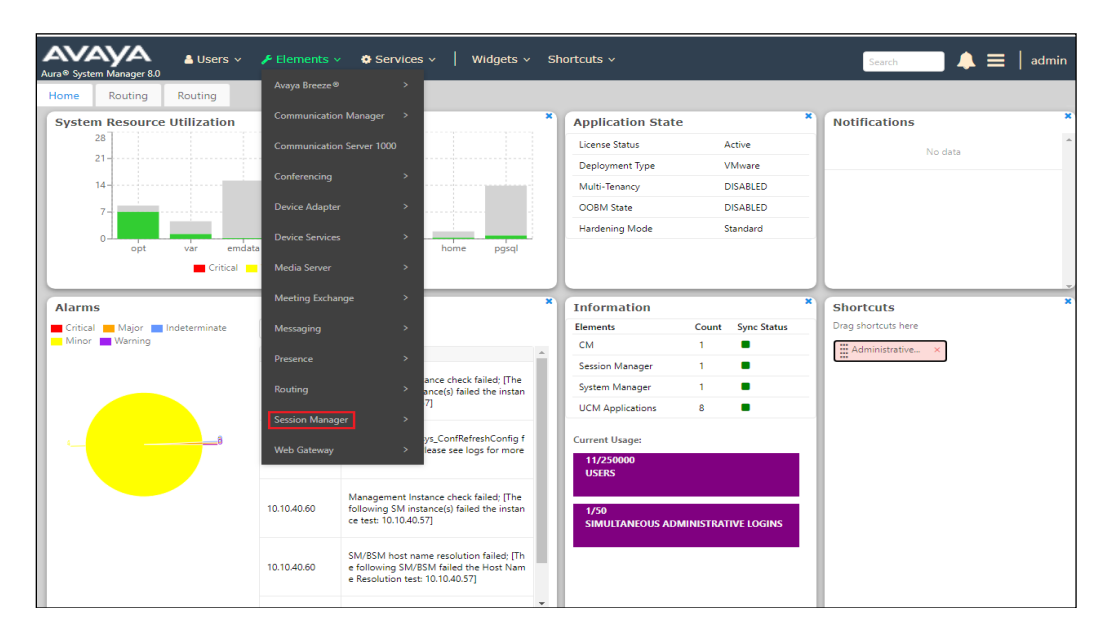

Select the **ApplianX** SIP Entity.

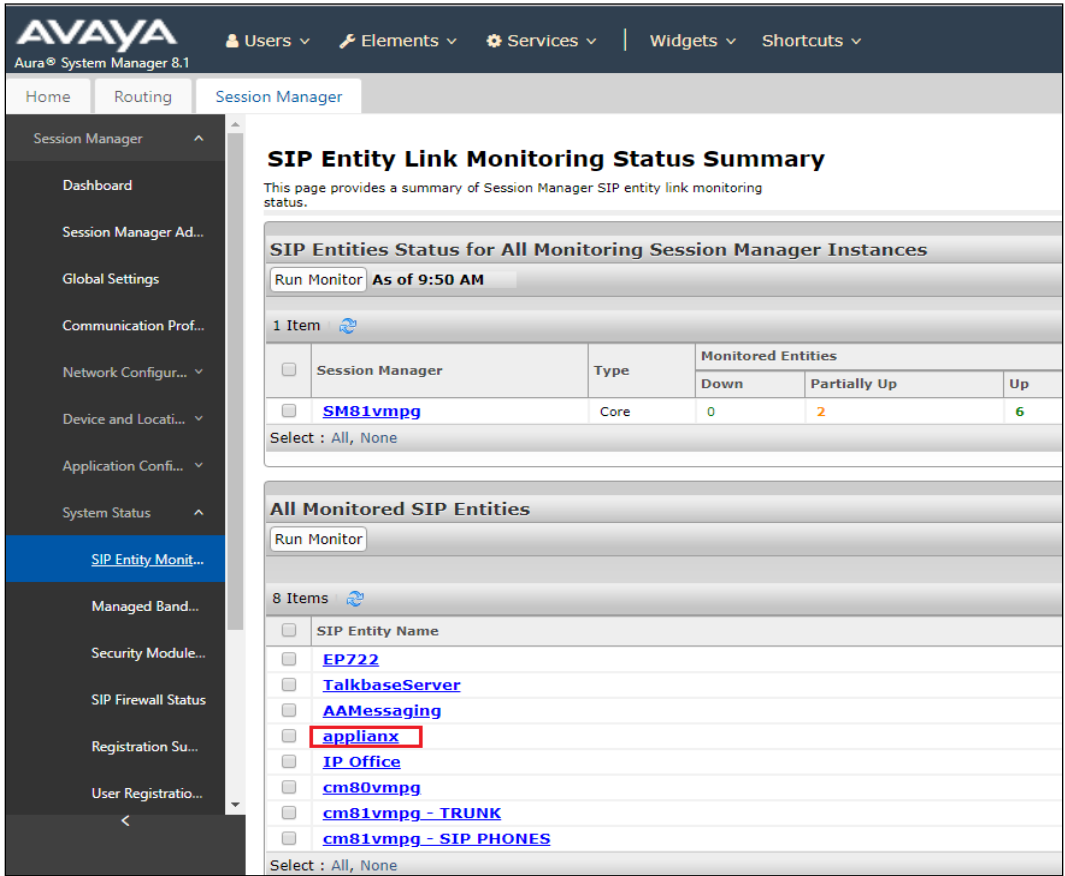

PG; Reviewed: SPOC 10/16/2019 Solution & Interoperability Test Lab Application Notes ©2019 Avaya Inc. All Rights Reserved.

41 of 44 AX\_SM81\_QSIG The SIP Entity should show as **UP** as it is shown below.

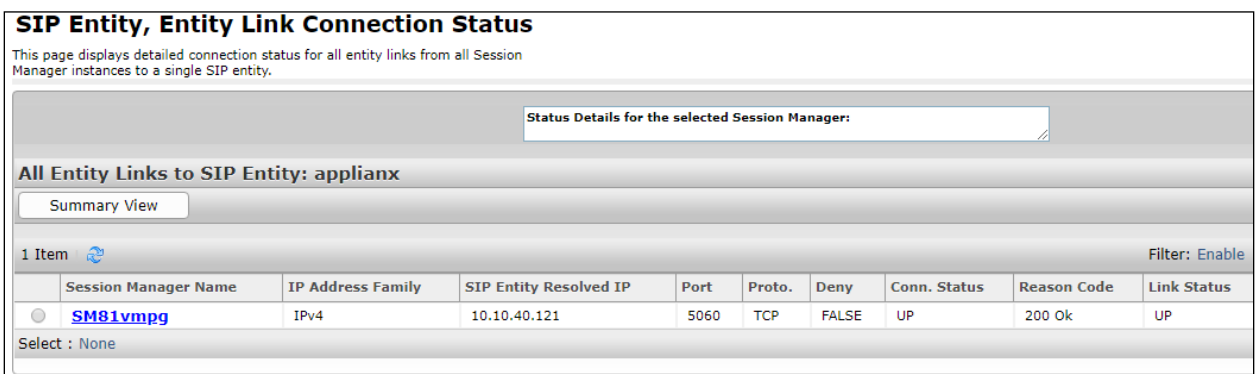

#### **8.3. Verify the connection from the ApplianX Gateway**

Open a web connection to the ApplianX as per **Section 7**. Enter the appropriate credentials, once logged in navigate to **Call Log** from the left window, make a call across the ApplianX and the details of the call will be displayed in the main window as shown below with a call to **2000** from **1001**.

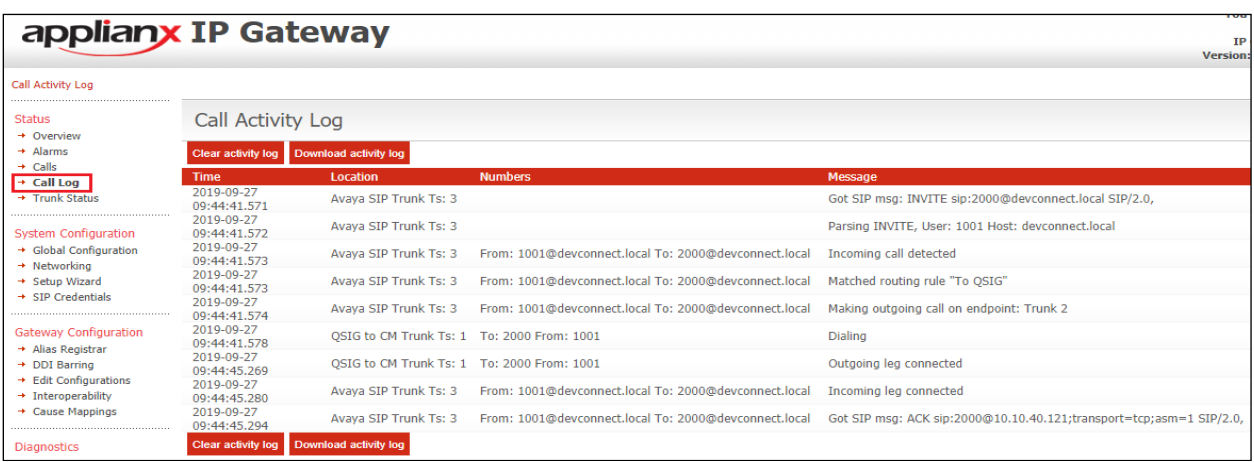

This same call can be witnessed under the Calls section as shown below where the TDM and SIP channels are shown as green when the call is active.

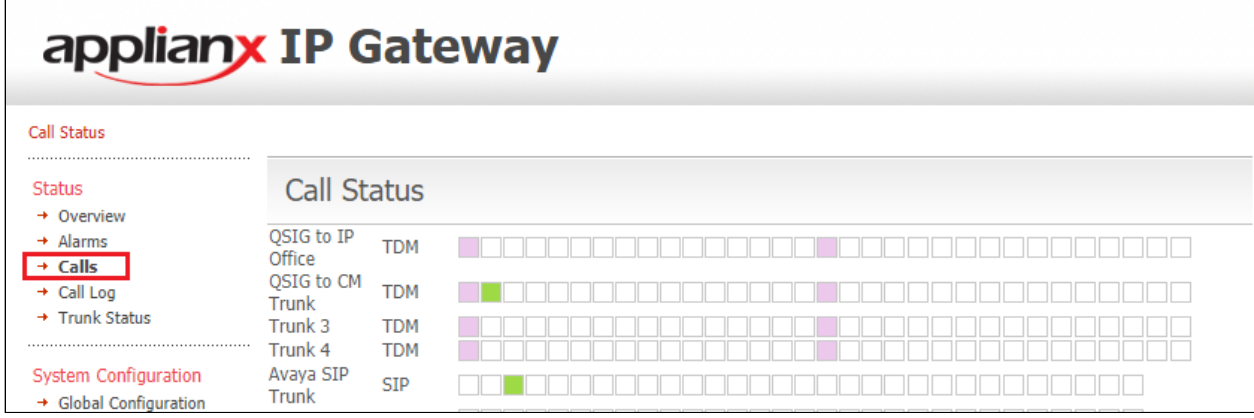

PG; Reviewed: SPOC 10/16/2019 Solution & Interoperability Test Lab Application Notes ©2019 Avaya Inc. All Rights Reserved.

42 of 44 AX\_SM81\_QSIG

# **9.** *C***onclusion**

These Application Notes describe the configuration steps required to integrate Aculab ApplianX IP Gateway with Avaya Aura® Session Manager R8.1 and Avaya Aura® Communication Manager R8.1. All feature and serviceability test cases were completed successfully with any issues and observations outlined in **Section 2.2**.

## **10. Additional References**

This section references the product documentation that is relevant to these Application Notes. Documentation for Avaya products may be obtained via [http://support.avaya.com](http://support.avaya.com/)

- [1] Administering Avaya Aura® Communication Manager, Release 8.1
- [2] Administering Avaya Aura® Session Manager, Release 8.1

Product Documentation for ApplianX IP Gateway can be at the following location: *<http://www.aculab.com/documents/>*

#### **©2019 Avaya Inc. All Rights Reserved.**

Avaya and the Avaya Logo are trademarks of Avaya Inc. All trademarks identified by ® and ™ are registered trademarks or trademarks, respectively, of Avaya Inc. All other trademarks are the property of their respective owners. The information provided in these Application Notes is subject to change without notice. The configurations, technical data, and recommendations provided in these Application Notes are believed to be accurate and dependable but are presented without express or implied warranty. Users are responsible for their application of any products specified in these Application Notes.

Please e-mail any questions or comments pertaining to these Application Notes along with the full title name and filename, located in the lower right corner, directly to the Avaya DevConnect Program at [devconnect@avaya.com.](mailto:devconnect@avaya.com)